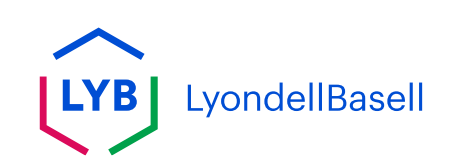

# **Ariba Help Center Job Aid**

- **[Dutch \(Nederlands\)](#page-1-0)**
- **[English](#page-13-0)**
- **[French \(Français \)](#page-25-0)**
- **[German \(Deutsch\)](#page-37-0)**
- **[Italian \(Italiana\)](#page-49-0)**
- **[Mandarin \(](#page-61-0)**普通话**)**
- **[Portuguese \(português\)](#page-73-0)**

**[Spanish \(Español\)](#page-85-0)**

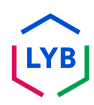

<span id="page-1-0"></span>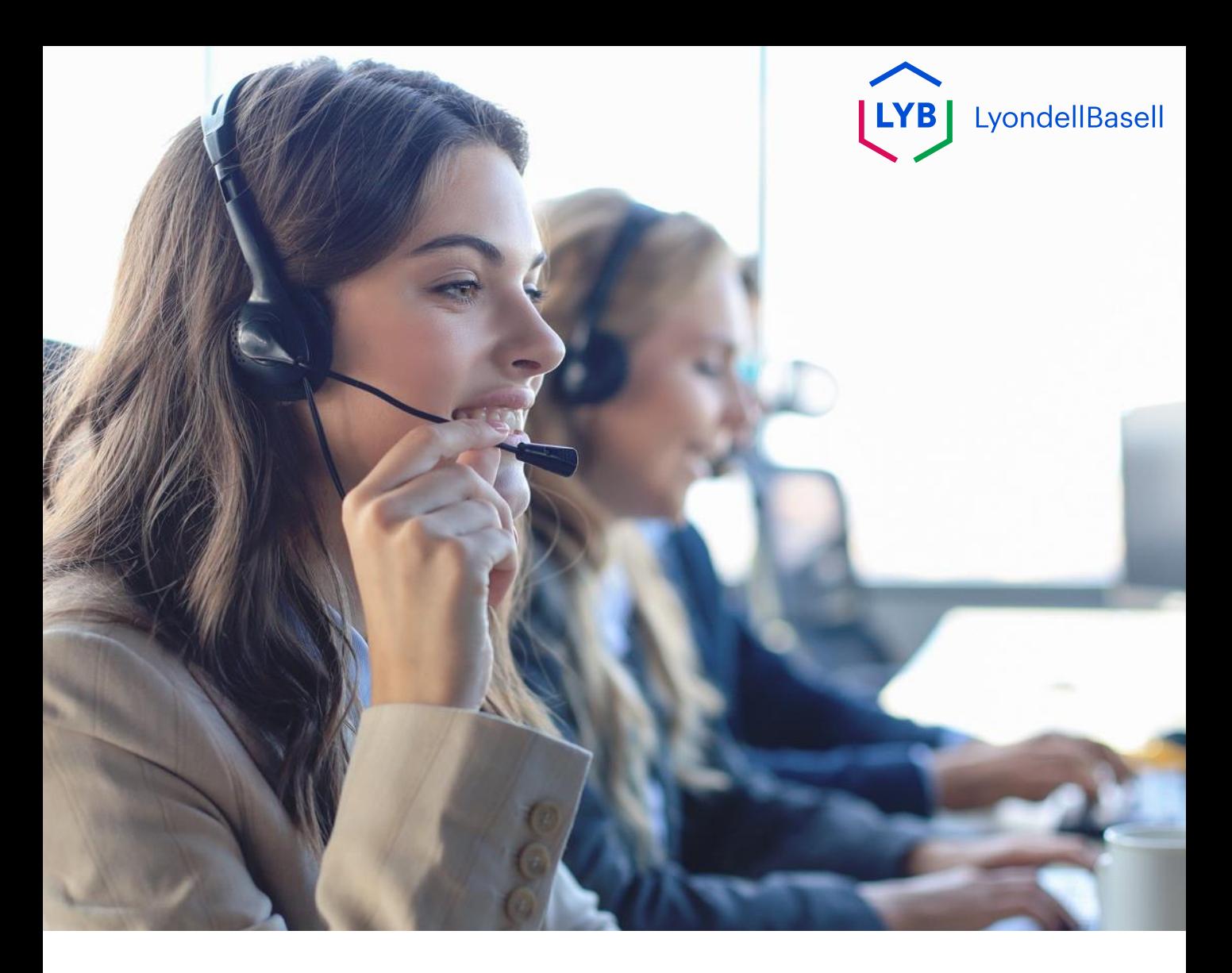

## **Dutch**

**Gepubliceerd:** Oktober 2023 **Eigenaar:** Source-to-Pay Team

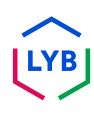

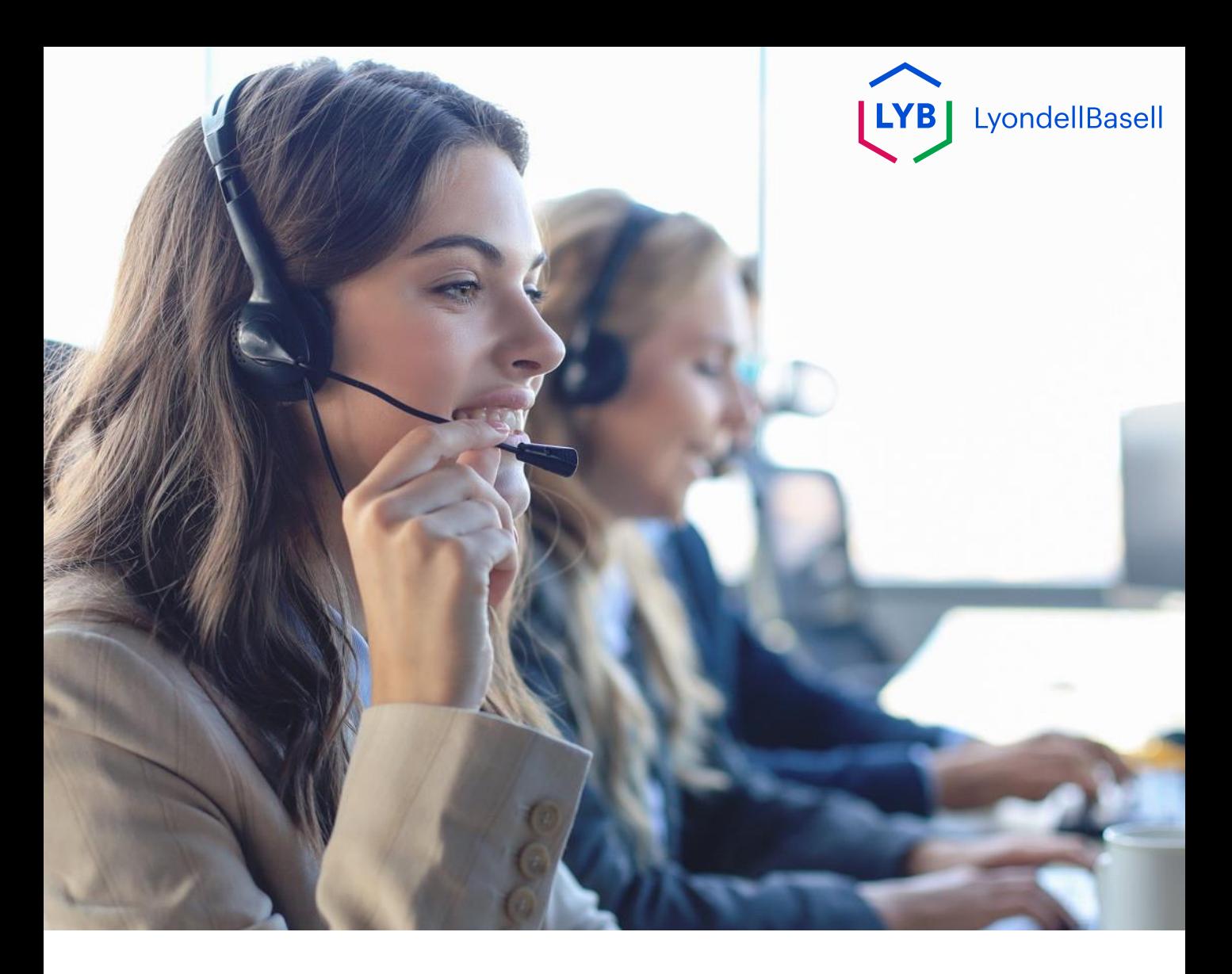

# **Ariba-ondersteuning** Job hulp

**Gepubliceerd:** Oktober 2023 **Eigenaar:** Source-to-Pay Team

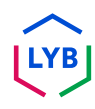

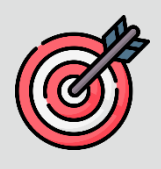

#### **Doel**

Het doel van deze functiehulp is om een stapsgewijze handleiding te geven voor het navigeren door Ariba Help Center.

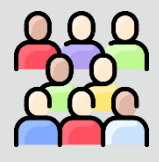

#### **Doelgroep**

Deze functiehulp is voor de volgende functies:

• **Leveranciers van het LyondellBasell Ariba Netwerk**

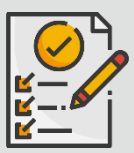

#### **Inhoudsopgave**

- **Gebruikersnaam of wachtwoord van Ariba opnieuw instellen**
- **Verken Ariba Help**

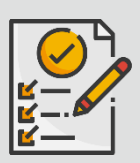

#### **Referenties**

U kunt hier aanvullende informatie bekijken:

• **[LyondellBasell website voor leveranciers](https://www.lyondellbasell.com/en/utilities/suppliers/ariba/transacting--invoicing/)**

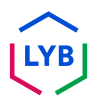

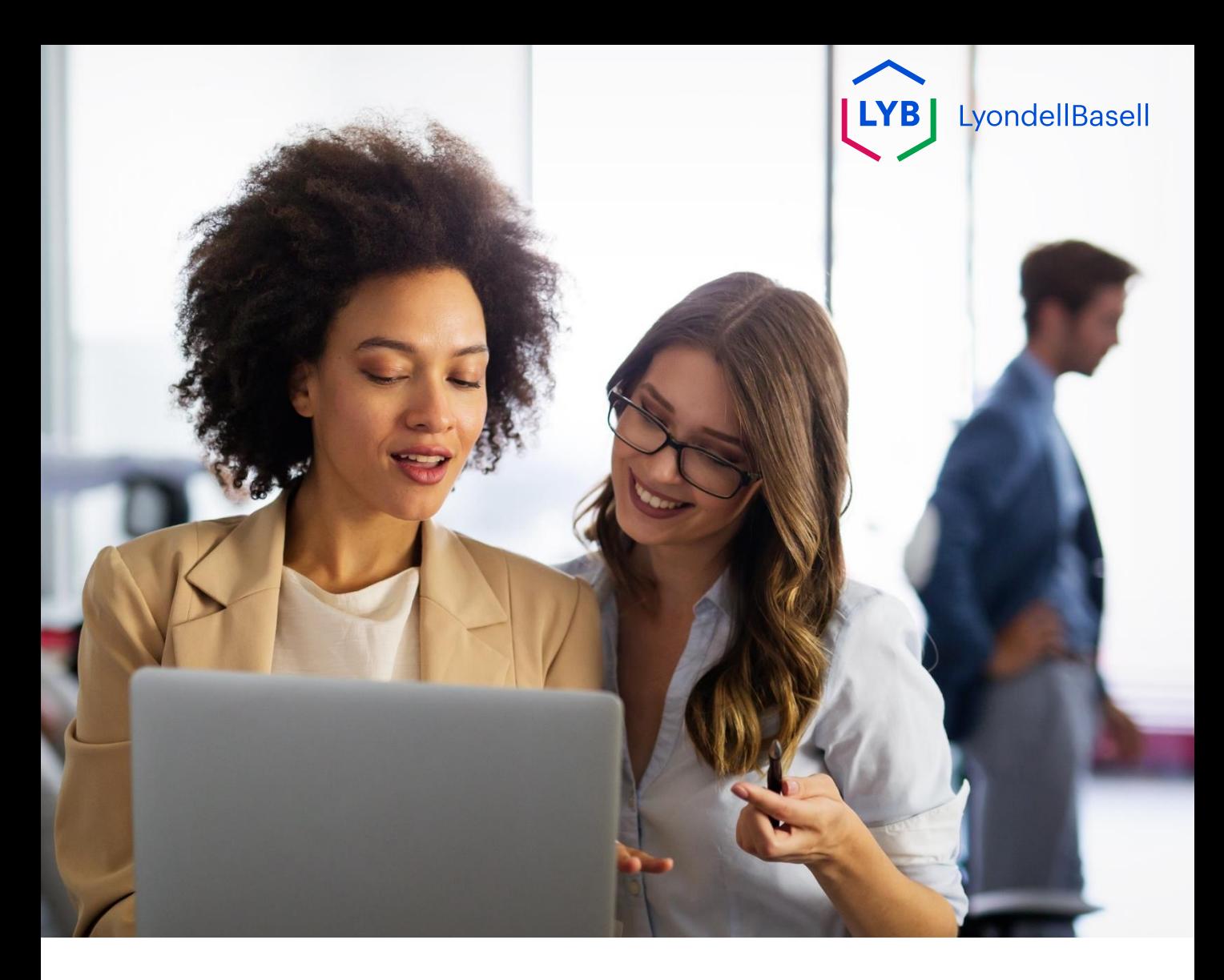

# **Gebruikersnaam of wachtwoord van Ariba opnieuw instellen**

De volgende stappen zijn voor **Leveranciers van LyondellBasell**

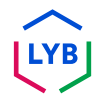

### **Ariba Support**

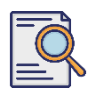

#### **Gebruikersnaam of wachtwoord van Ariba opnieuw instellen**

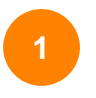

Klik op de inlogpagina van [het Ariba Network](https://service-2.ariba.com/Supplier.aw/109591064/aw?awh=r&awssk=IeVqMPtw&dard=1) op het vraagtekenpictogram (?) om Ariba Help-onderwerpen te bekijken. **<sup>1</sup>**

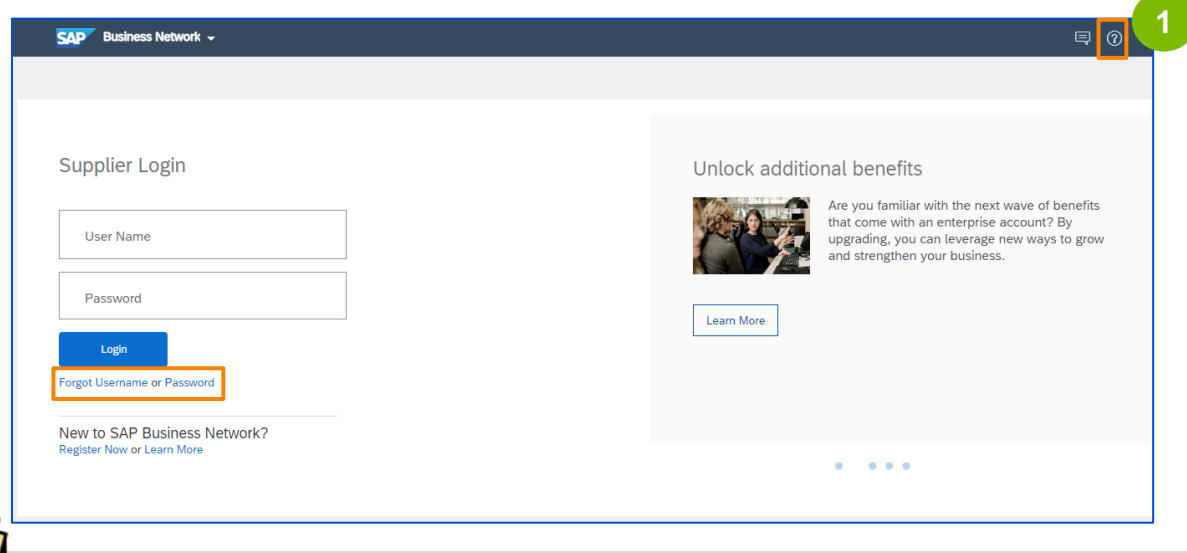

**Opmerking**: U kunt ook klikken op **Gebruikersnaam of wachtwoord vergeten** om uw gegevens opnieuw in te stellen. Neem contact op met uw LyondellBasell beheerder, zij kunnen u ook een tijdelijk wachtwoord geven. Als het probleem zich blijft voordoen, gaat u verder met stap 2 om een case aan te maken bij Ariba.

De Ariba Help-onderwerpen worden weergegeven. Klik op **Support**  om naar de startpagina van het Ariba Helpcentrum te gaan.

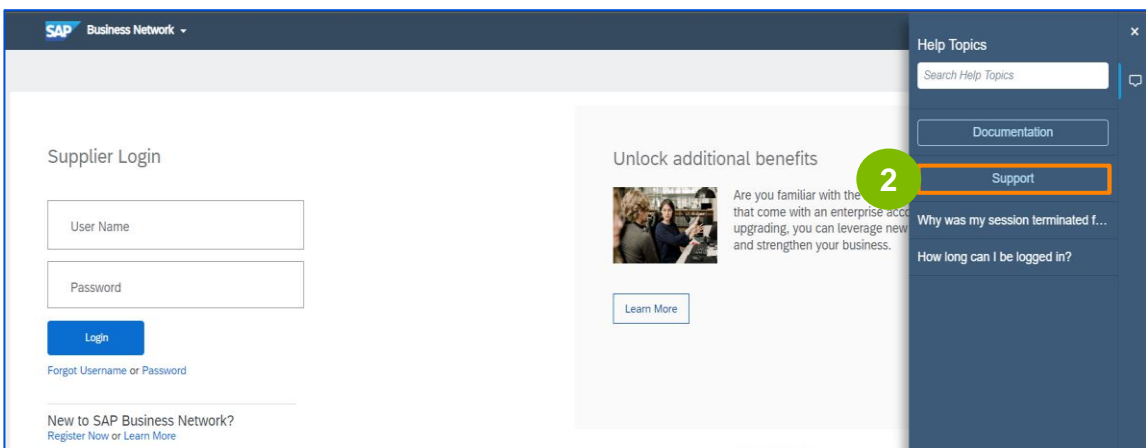

**2**

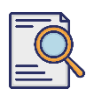

**3**

#### **Gebruikersnaam of wachtwoord van Ariba opnieuw instellen**

De startpagina van het Ariba Center wordt weergegeven. Klik op **Contact** om naar de pagina Contact opnemen van Ariba te gaan.

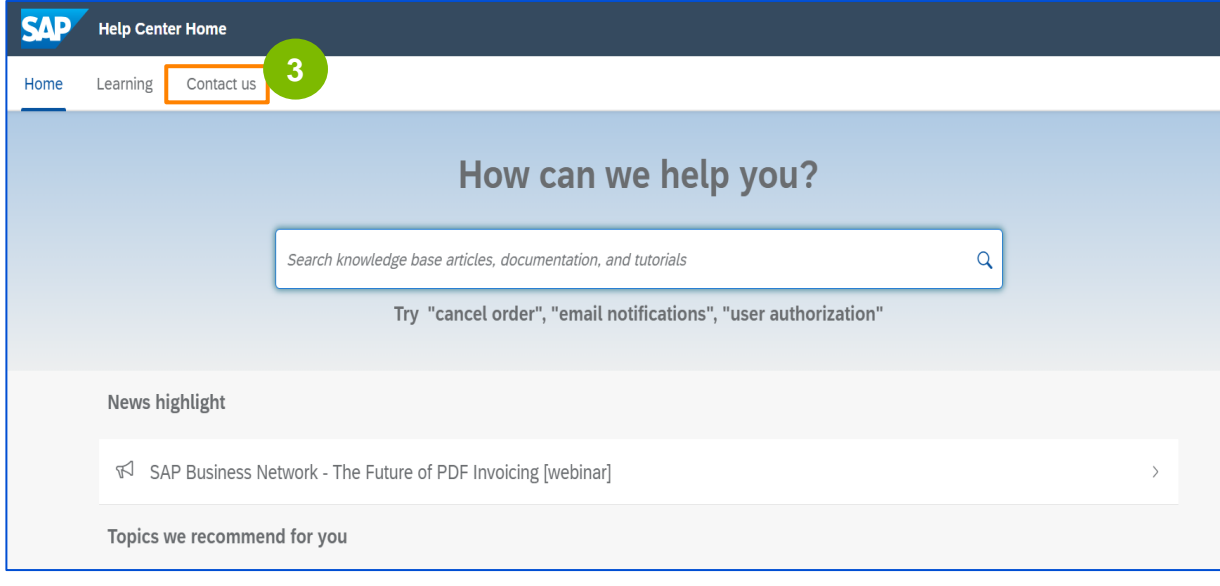

De pagina **Contact** wordt weergegeven. Selecteer **Mijn wachtwoord opnieuw instellen** en selecteer vervolgens de gewenste optie, afhankelijk van het probleem waarmee je te maken hebt.

Als je niet kunt vinden wat je zoekt, selecteer je **Ik heb een ander probleem** > **Maak een zaak aan** om een zaak aan te maken (ticket).

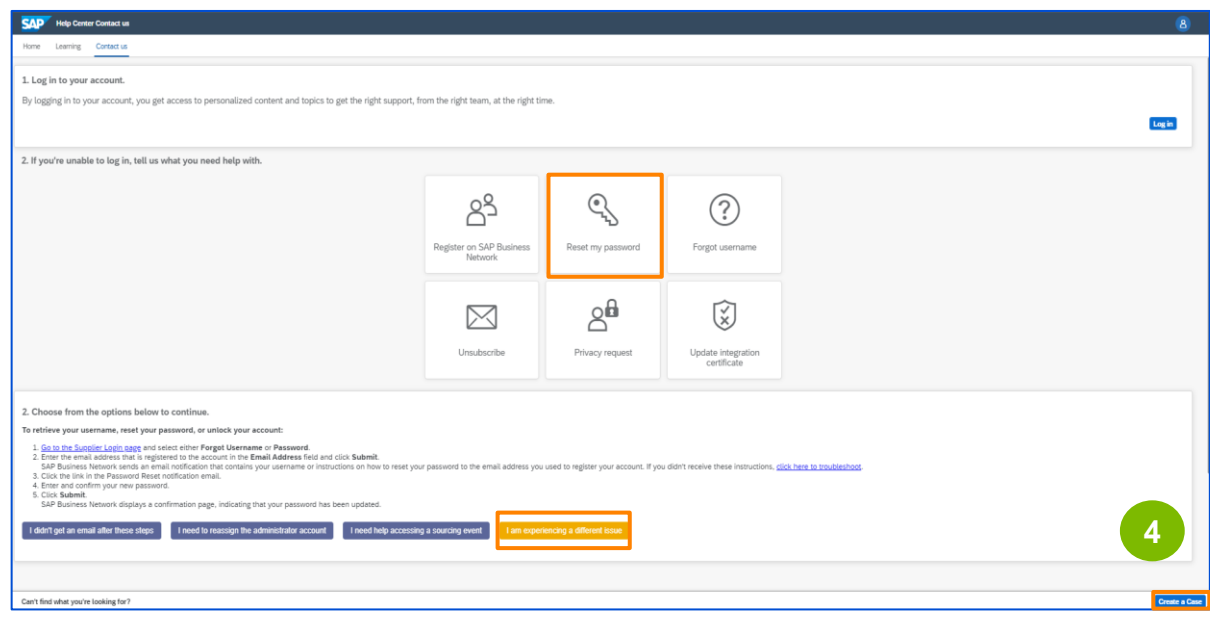

**4**

### **Ariba Support**

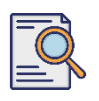

**5**

#### **Gebruikersnaam of wachtwoord van Ariba opnieuw instellen**

Voer de gewenste gegevens voor de case in, alle velden met een sterretje (\*) zijn noodzakelijk, selecteer **Ik ga akkoord** en klik op Nog een **laatste stap** om verder te gaan.

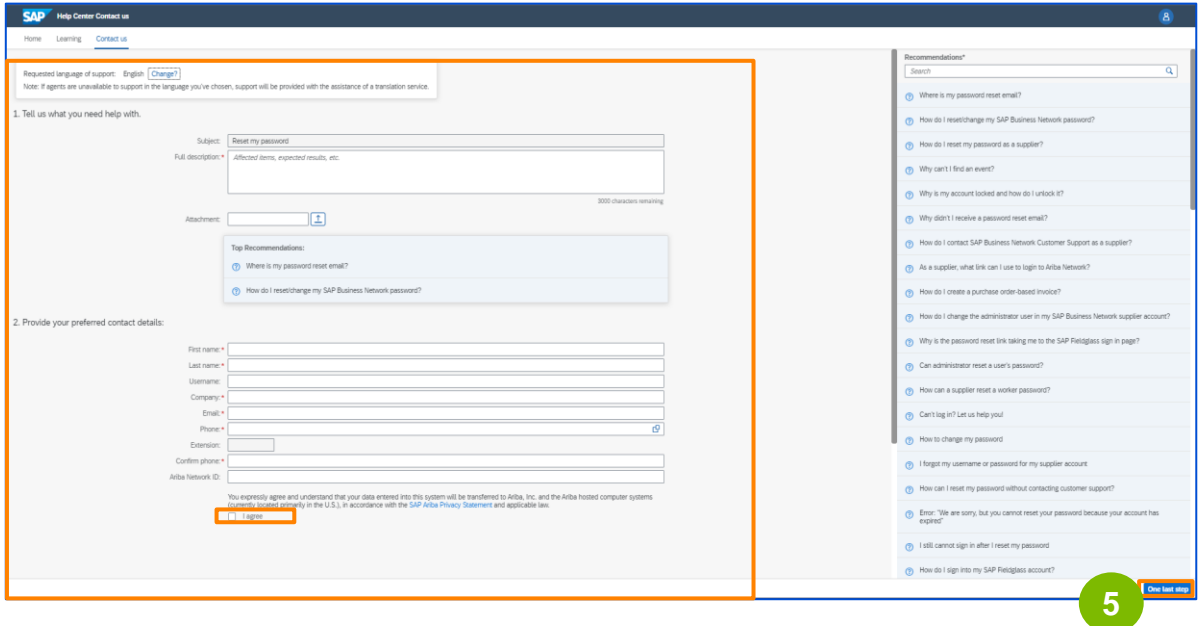

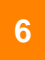

Selecteer de gewenste **contactmethode waarmee u** contact wilt opnemen en klik op **Verzenden**.

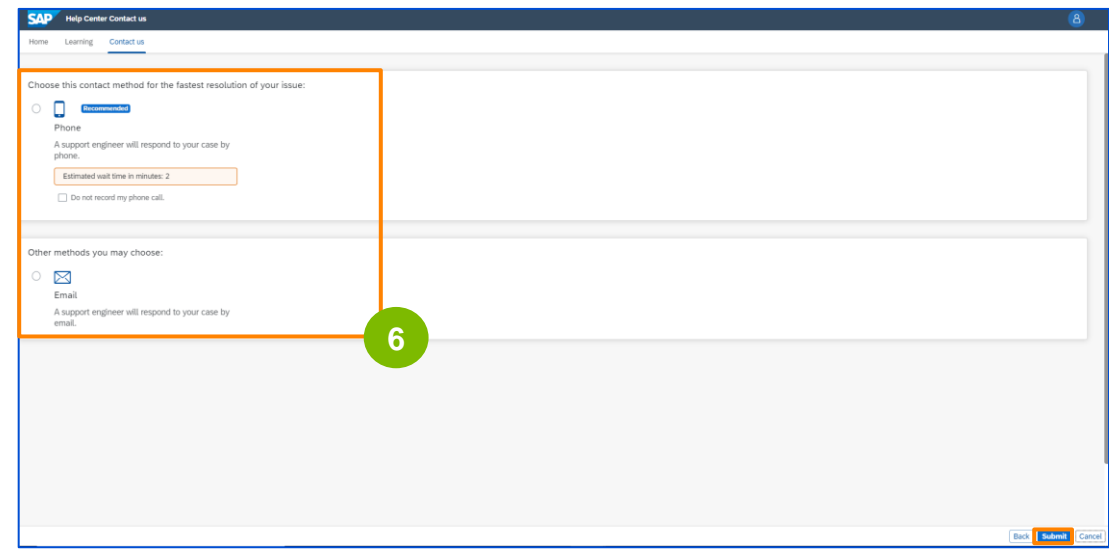

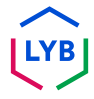

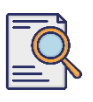

**Gebruikersnaam of wachtwoord van Ariba opnieuw instellen**

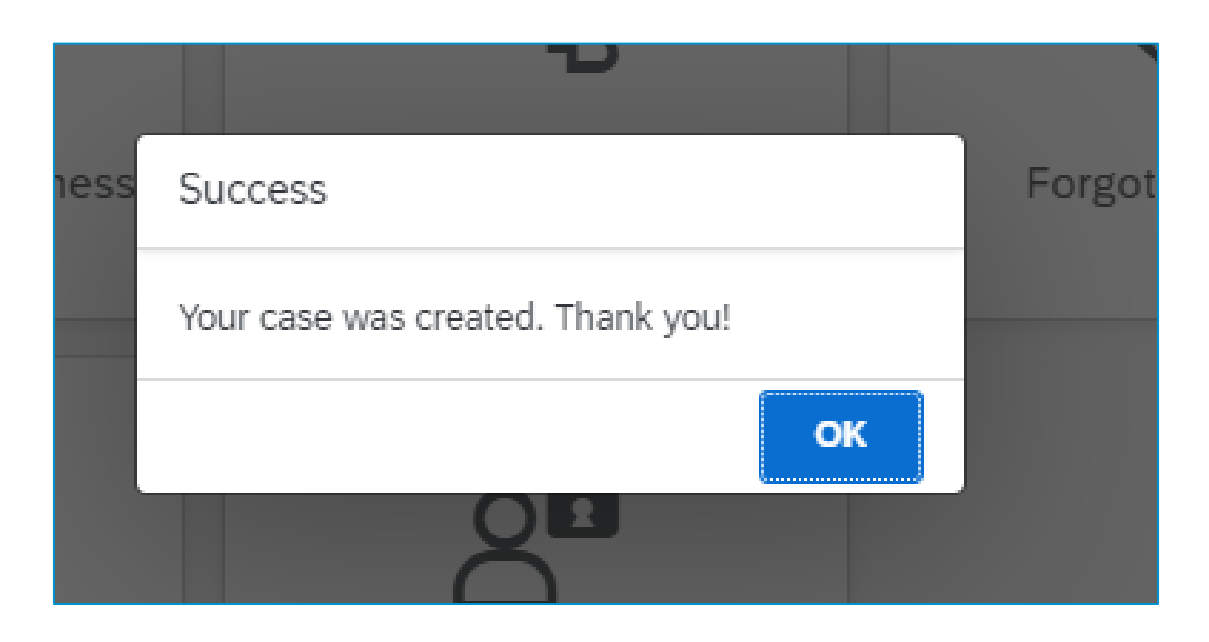

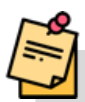

**Opmerking**: U krijgt een bericht te zien waarin staat dat uw case is aangemaakt. Klik op OK om af te sluiten. U kunt binnenkort een bericht van Ariba verwachten met een oplossing voor de contactmethode die u hebt geselecteerd.

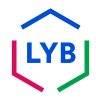

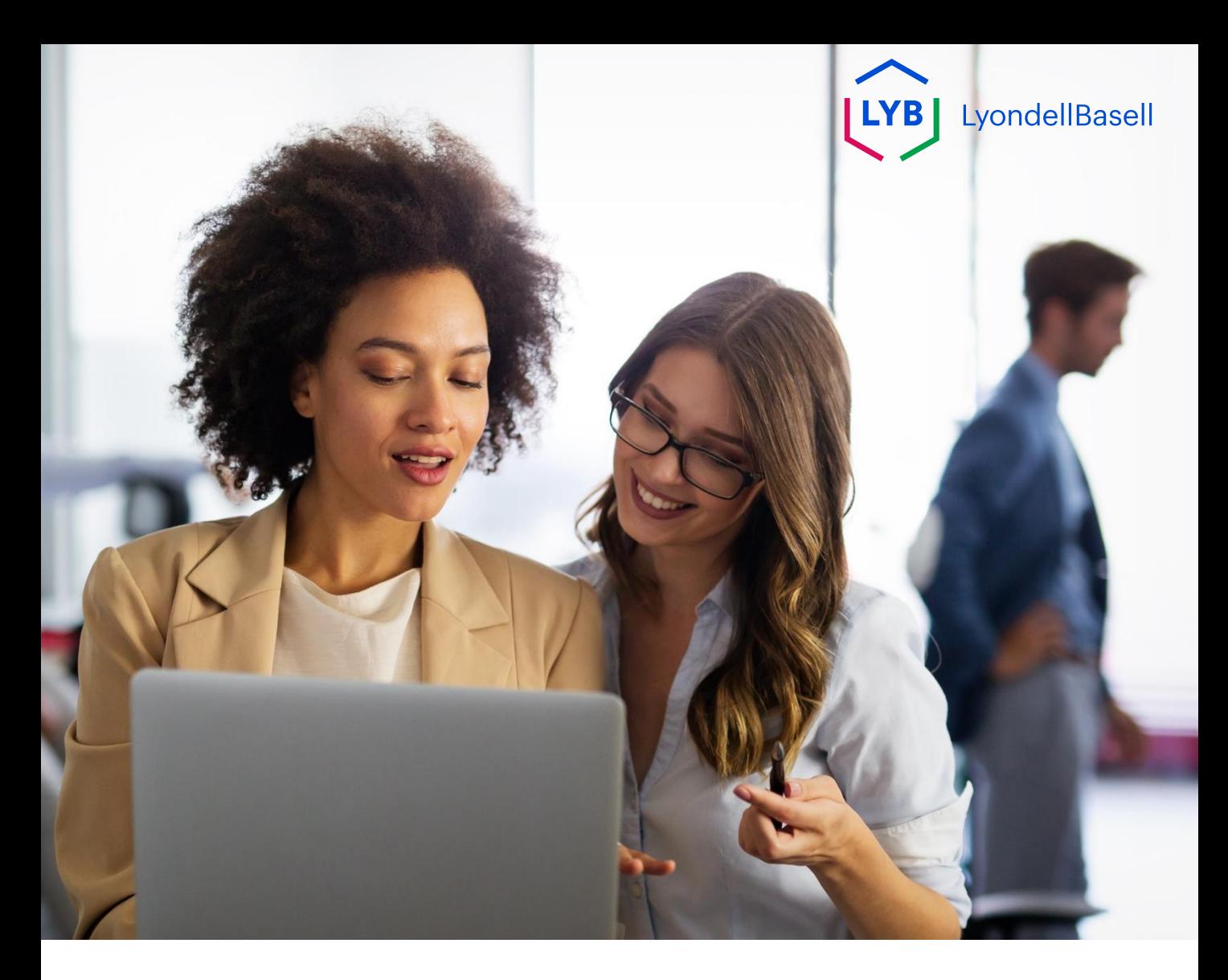

# **Verken Ariba Help**

De volgende stappen zijn voor **Leveranciers van LyondellBasell**

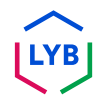

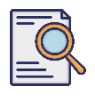

### **Verken Ariba Help**

**1**

Voer uw **gebruikersnaam** en **wachtwoord** in op de inlogpagina van [het Ariba Network e](https://service-2.ariba.com/Supplier.aw/109591064/aw?awh=r&awssk=IeVqMPtw&dard=1)n klik op de knop **Aanmelden**.

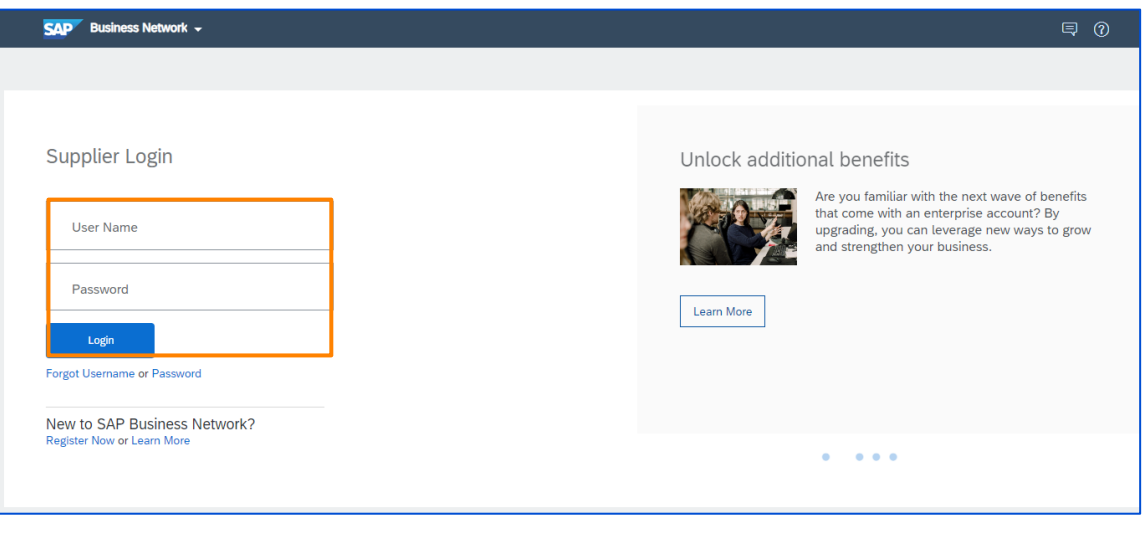

**2**

De startpagina van het Ariba Network wordt weergegeven. Klik op de knop met het vraagteken (?) in de rechterbovenhoek om helpopties weer te geven. **2**

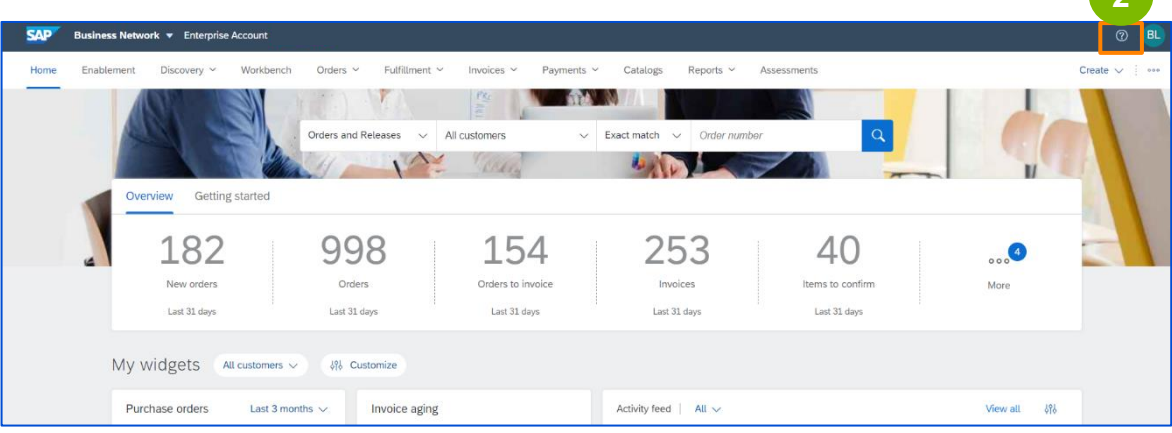

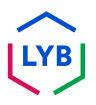

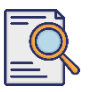

**3**

**4**

#### **Verken Ariba Help**

Het pop-upvenster Help-onderwerpen verschijnt. U kunt naar Helponderwerpen zoeken in het zoekvak of u kunt op Support klikken om de startpagina van het Ariba Help Center te bekijken.

![](_page_11_Picture_45.jpeg)

SAP Ariba Help Center Home wordt weergegeven. U kunt naar helponderwerpen zoeken met de zoekbalk.

![](_page_11_Picture_46.jpeg)

![](_page_11_Picture_7.jpeg)

![](_page_12_Picture_0.jpeg)

# **Bedankt**

![](_page_12_Picture_2.jpeg)

<span id="page-13-0"></span>![](_page_13_Picture_0.jpeg)

# **English**

![](_page_13_Picture_2.jpeg)

![](_page_14_Picture_0.jpeg)

### **Ariba Support** Job Aid

**Published:** October 2023 **Owner:** Source-to-Pay Team

![](_page_14_Picture_3.jpeg)

![](_page_15_Picture_1.jpeg)

#### **Purpose**

The purpose of this job aid is to provide a step-by-step guide on how to navigate Ariba Help Center.

![](_page_15_Picture_4.jpeg)

#### **Target Audience**

This job aid is for the following roles:

• **LyondellBasell Ariba Network Enabled Suppliers**

![](_page_15_Picture_8.jpeg)

#### **Table of Contents**

- **Reset Ariba Username or Password**
- **Explore Ariba Help**

![](_page_15_Picture_12.jpeg)

#### **References**

You can view additional information here:

• **[LyondellBasell Supplier Site](https://www.lyondellbasell.com/en/utilities/suppliers/ariba/transacting--invoicing/)**

![](_page_15_Picture_16.jpeg)

![](_page_16_Picture_0.jpeg)

# **Reset Ariba Username or Password**

### The following steps are for **LyondellBasell Suppliers**

![](_page_16_Picture_3.jpeg)

### **Ariba Support**

### **Reset Ariba Username or Password**

On the **[Ariba Network](https://service-2.ariba.com/Supplier.aw/109591064/aw?awh=r&awssk=IeVqMPtw&dard=1)** login page, click the Question Mark icon (?) to view Ariba Help Topics. **<sup>1</sup>**

![](_page_17_Picture_68.jpeg)

**Note**: You can also click **Forgot Username or Password** to reset your credentials. Contact your LyondellBasell administrator, they can also provide you with a temporary password. If your issue persists, continue to step 2 to create a case with Ariba.

The Ariba Help Topics appear. Click **Support** to navigate to the Ariba Help Center home page.

![](_page_17_Picture_69.jpeg)

![](_page_17_Picture_7.jpeg)

**2**

#### **Reset Ariba Username or Password**

The Ariba Center Home page appears. Click **Contact Us** to navigate to Ariba's Contact us page.

![](_page_18_Picture_64.jpeg)

**4**

**3**

The **Contact Us** page appears. Select **Reset my Password** and then select the desired option, depending on the issue you are facing. If you can't find what you are looking for, select **I am experiencing a different issue** > **Create a Case** button to create a case (ticket).

![](_page_18_Picture_65.jpeg)

### **Ariba Support**

**5**

### **Reset Ariba Username or Password**

Enter the desired details for the case, all fields with an asterisk (\*) are necessary, select **I Agree**, and click **One last step** to continue.

![](_page_19_Picture_52.jpeg)

**6**

Select the desired **contact method** you wish to be contacted on and click **Submit**.

![](_page_19_Picture_53.jpeg)

![](_page_19_Picture_7.jpeg)

![](_page_20_Picture_1.jpeg)

![](_page_20_Picture_2.jpeg)

![](_page_20_Picture_3.jpeg)

**Note**: You will see a message saying your case was created. Click OK to exit. You can expect to hear from Ariba shortly with a resolution on the contact method you selected.

![](_page_20_Picture_5.jpeg)

![](_page_21_Picture_0.jpeg)

# **Explore Ariba Help**

The following steps are for **LyondellBasell Suppliers**

![](_page_21_Picture_3.jpeg)

![](_page_22_Picture_1.jpeg)

### **Explore Ariba Help**

**1**

Enter your **User Name** and **Password** on the [Ariba Network](https://service-2.ariba.com/Supplier.aw/109591064/aw?awh=r&awssk=IeVqMPtw&dard=1) login page and click the **Login** button.

![](_page_22_Picture_84.jpeg)

![](_page_22_Picture_6.jpeg)

The Ariba Network home page appears. Click the Question Mark (?) button on the upper right corner to view help options.

![](_page_22_Picture_8.jpeg)

![](_page_22_Picture_9.jpeg)

![](_page_23_Figure_1.jpeg)

**3**

**4**

### **Explore Ariba Help**

The Help Topics pop-up box appears. You can search for help topics in the search box or you can click Support to view the Ariba Help Center home page.

![](_page_23_Picture_45.jpeg)

SAP Ariba Help Center Home appears. You can search for help topics using the search bar.

![](_page_23_Picture_46.jpeg)

![](_page_23_Picture_7.jpeg)

![](_page_24_Picture_0.jpeg)

# **Thank You**

![](_page_24_Picture_2.jpeg)

<span id="page-25-0"></span>![](_page_25_Picture_0.jpeg)

# **French**

![](_page_25_Picture_2.jpeg)

![](_page_26_Picture_0.jpeg)

# **Soporte Ariba** Ayuda al empleo

**Publicado:** Octubre 2023 **Propietario:** Source-to-Pay Team

![](_page_26_Picture_3.jpeg)

![](_page_27_Picture_1.jpeg)

#### **Propósito**

El objetivo de esta ayuda de trabajo es proporcionar una guía paso a paso sobre cómo navegar por el Centro de ayuda de Ariba.

![](_page_27_Picture_4.jpeg)

#### **Público destinatario**

Esta ayuda de trabajo es para las siguientes funciones:

• **Proveedores habilitados para la red Ariba de LyondellBasell**

![](_page_27_Picture_8.jpeg)

#### **Índice**

- **Restablecer nombre de usuario o contraseña de Ariba**
- **Explorar la Ayuda de Ariba**

![](_page_27_Picture_12.jpeg)

#### **Referencias**

Puede consultar información adicional aquí:

• **[Sitio del proveedor de LyondellBasell](https://www.lyondellbasell.com/en/utilities/suppliers/ariba/transacting--invoicing/)**

![](_page_27_Picture_16.jpeg)

![](_page_28_Picture_0.jpeg)

# **Restablecer nombre de usuario o contraseña de Ariba**

Los siguientes pasos son para **los proveedores de LyondellBasell**

![](_page_28_Picture_3.jpeg)

### **Ariba Support**

![](_page_29_Picture_1.jpeg)

#### **Restablecer nombre de usuario o contraseña de Ariba**

![](_page_29_Picture_3.jpeg)

En la página de inicio de sesión de [Ariba Network,](https://service-2.ariba.com/Supplier.aw/109591064/aw?awh=r&awssk=IeVqMPtw&dard=1) haga clic en el icono de signo de interrogación (?) para ver los Temas de ayuda de Ariba.

![](_page_29_Picture_64.jpeg)

**Nota**: También puede hacer clic en **Olvidé mi nombre de usuario o contraseña**  para restablecer sus credenciales. Póngase en contacto con su administrador de LyondellBasell, también puede proporcionarle una contraseña temporal. Si su problema persiste, continúe con el paso 2 para crear un caso con Ariba.

**2**

Aparecerán los Temas de ayuda de Ariba. Haga clic en **Soporte**  para navegar a la página de inicio del Centro de ayuda de Ariba.

![](_page_29_Picture_65.jpeg)

![](_page_30_Picture_1.jpeg)

**3**

#### **Restablecer nombre de usuario o contraseña de Ariba**

Aparecerá la página de inicio de Ariba Center. Haga clic en **Contacto** para ir a la página de Contacto de Ariba.

![](_page_30_Picture_60.jpeg)

Aparecerá la página Contáctenos. Seleccione **Restablecer mi contraseña** y, a continuación, seleccione la opción deseada, en función del problema al que se enfrente.

Si no encuentra lo que busca, seleccione **Estoy experimentando un problema diferente** > **Crear un caso** para crear un caso (ticket).

![](_page_30_Picture_61.jpeg)

![](_page_31_Picture_1.jpeg)

**5**

#### **Restablecer nombre de usuario o contraseña de Ariba**

Introduzca los detalles deseados para el caso, todos los campos con un asterisco (\*) son necesarios, seleccione **Acepto** y haga clic en **Un último paso** para continuar.

![](_page_31_Picture_74.jpeg)

**6**

Seleccione el **método de contacto deseado** y haga clic en **Enviar**.

![](_page_31_Picture_75.jpeg)

![](_page_31_Picture_8.jpeg)

![](_page_32_Picture_1.jpeg)

### **Restablecer nombre de usuario o contraseña de Ariba**

![](_page_32_Picture_3.jpeg)

![](_page_32_Picture_4.jpeg)

**Nota**: Verá un mensaje diciendo que su caso ha sido creado. Haga clic en Aceptar para salir. En breve recibirá noticias de Ariba con una resolución sobre el método de contacto que ha seleccionado.

![](_page_32_Picture_6.jpeg)

![](_page_33_Picture_0.jpeg)

# **Explorar la Ayuda de Ariba**

Los siguientes pasos son para **los proveedores de LyondellBasell**

![](_page_33_Picture_3.jpeg)

![](_page_34_Picture_1.jpeg)

### **Explorar la Ayuda de Ariba**

![](_page_34_Picture_3.jpeg)

Introduzca su **nombre de usuario** y **contraseña** en la página de inicio de sesión de [Ariba Network y](https://service-2.ariba.com/Supplier.aw/109591064/aw?awh=r&awssk=IeVqMPtw&dard=1) haga clic en el botón **Iniciar sesión**.

![](_page_34_Picture_54.jpeg)

![](_page_34_Picture_6.jpeg)

Aparecerá la página de inicio de Ariba Network. Haga clic en el botón con el signo de interrogación (?) situado en la esquina superior derecha para ver las opciones de ayuda.

![](_page_34_Picture_55.jpeg)

![](_page_34_Picture_9.jpeg)

**3**

**4**

### **Explorar la Ayuda de Ariba**

Aparecerá el cuadro emergente Temas de ayuda. Puede buscar temas de ayuda en el cuadro de búsqueda o puede hacer clic en Soporte para ver la página de inicio del Centro de ayuda de Ariba.

![](_page_35_Picture_46.jpeg)

Aparece la página de inicio del Centro de ayuda de SAP Ariba. Puede buscar temas de ayuda utilizando la barra de búsqueda.

![](_page_35_Picture_47.jpeg)

![](_page_35_Picture_7.jpeg)
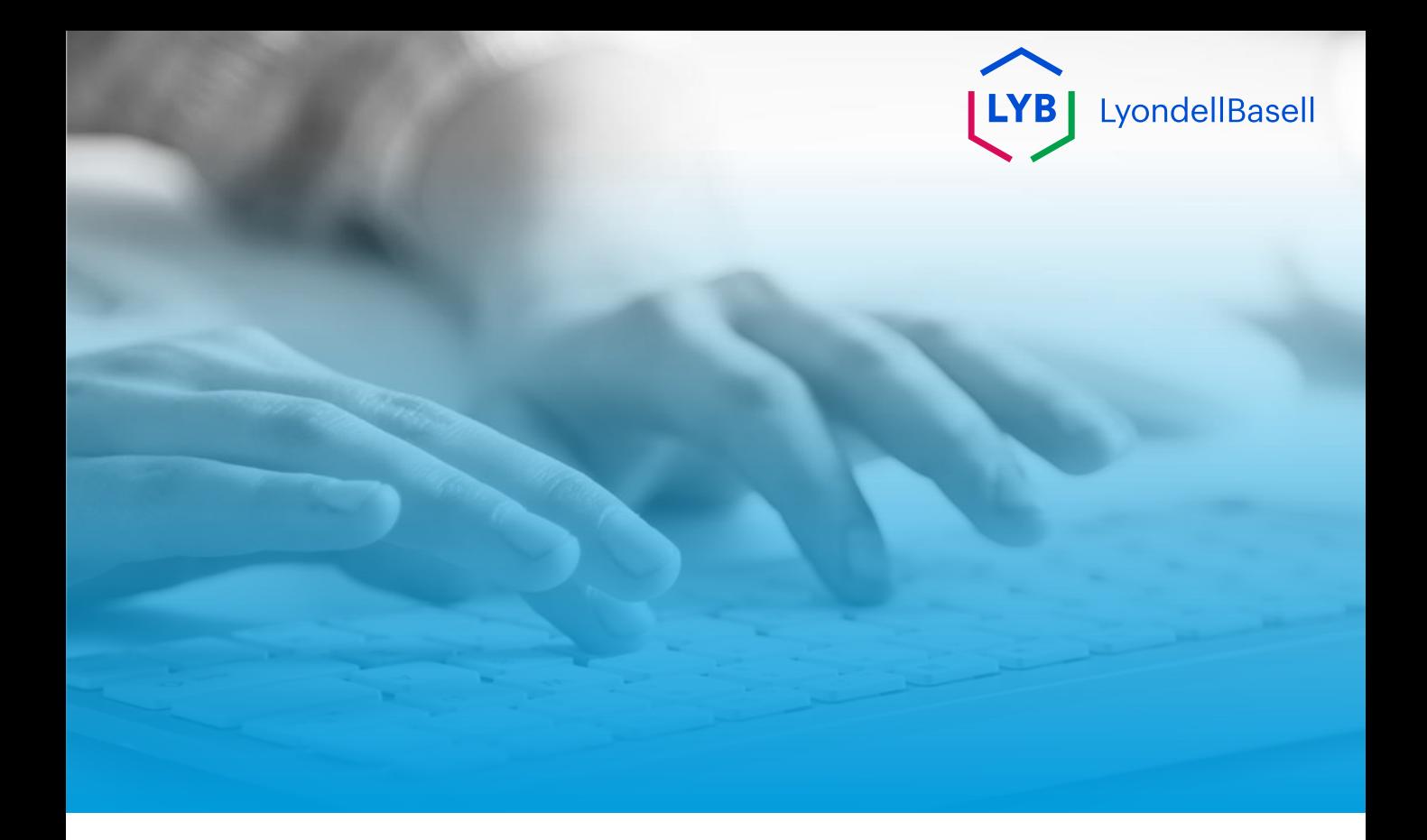

# **Gracias**

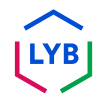

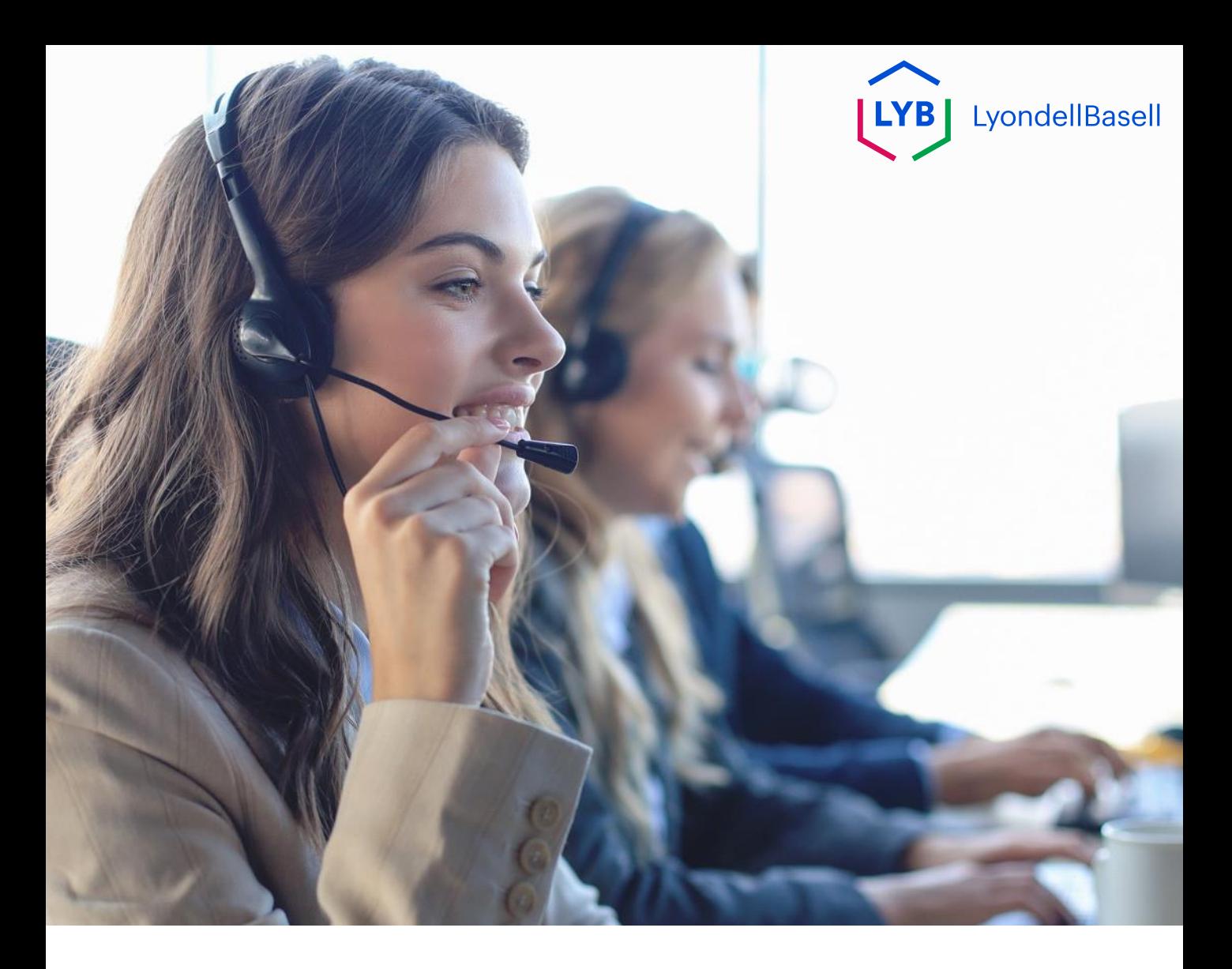

# **German**

**Veröffentlicht:** Oktober 2023 **Eigentümer:** Source-to-Pay Team

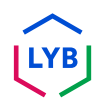

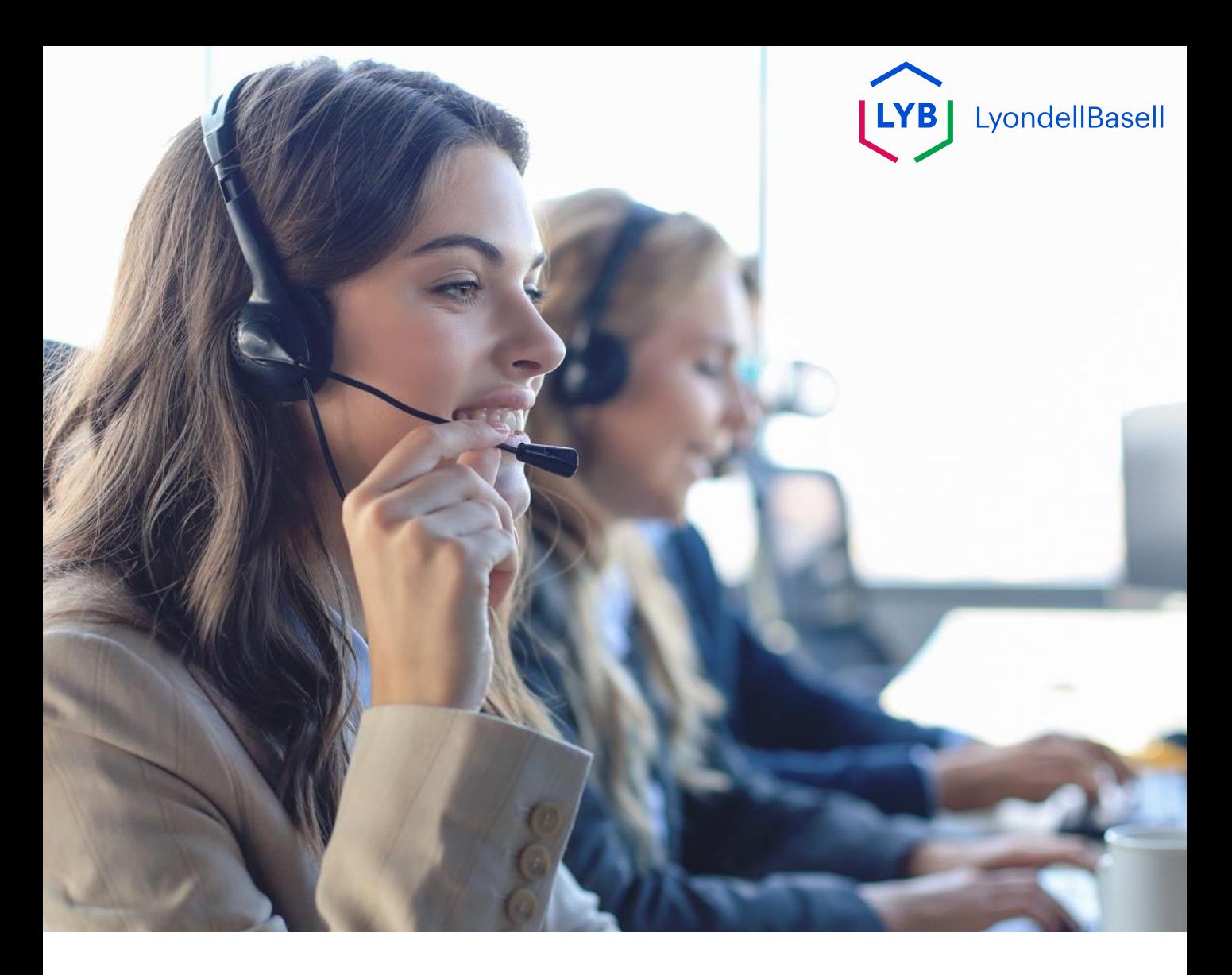

# **Ariba-Unterstützung Arbeitshilfe**

**Veröffentlicht:** Oktober 2023 **Eigentümer:** Source-to-Pay Team

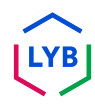

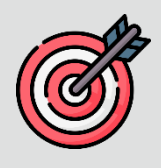

#### **Zweck**

Der Zweck dieser Arbeitshilfe ist es, eine schrittweise Anleitung zur Navigation im Ariba Help Center zu geben.

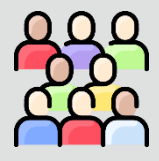

#### **Zielpublikum**

Diese Arbeitshilfe richtet sich an die folgenden Stellen:

• **LyondellBasell Ariba Network Enabled Suppliers**

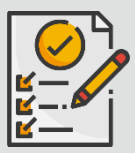

#### **Inhaltsübersicht**

- **Ariba-Benutzername oder -Passwort zurücksetzen**
- **Entdecken Sie die Ariba-Hilfe**

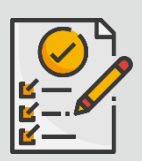

#### **Referenzen**

Weitere Informationen können Sie hier einsehen:

• **[LyondellBasell Lieferanten-Website](https://www.lyondellbasell.com/en/utilities/suppliers/ariba/transacting--invoicing/)**

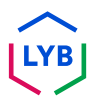

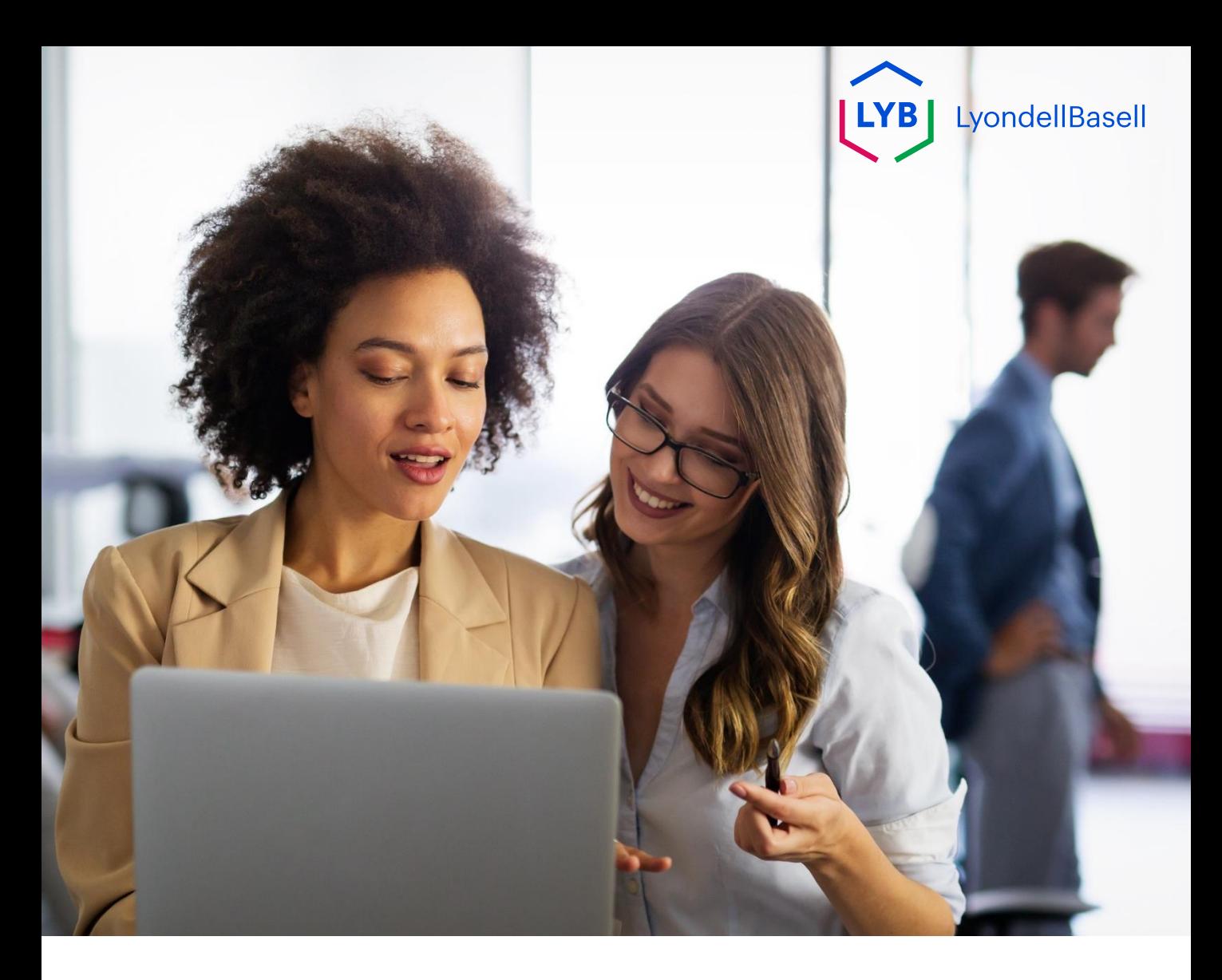

Die folgenden Schritte gelten für **LyondellBasell-Lieferanten**

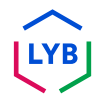

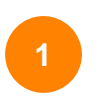

Klicken Sie auf der Anmeldeseite des **Ariba Network** auf das Fragezeichen-Symbol (?), um die Ariba-Hilfethemen anzuzeigen. **<sup>1</sup>**

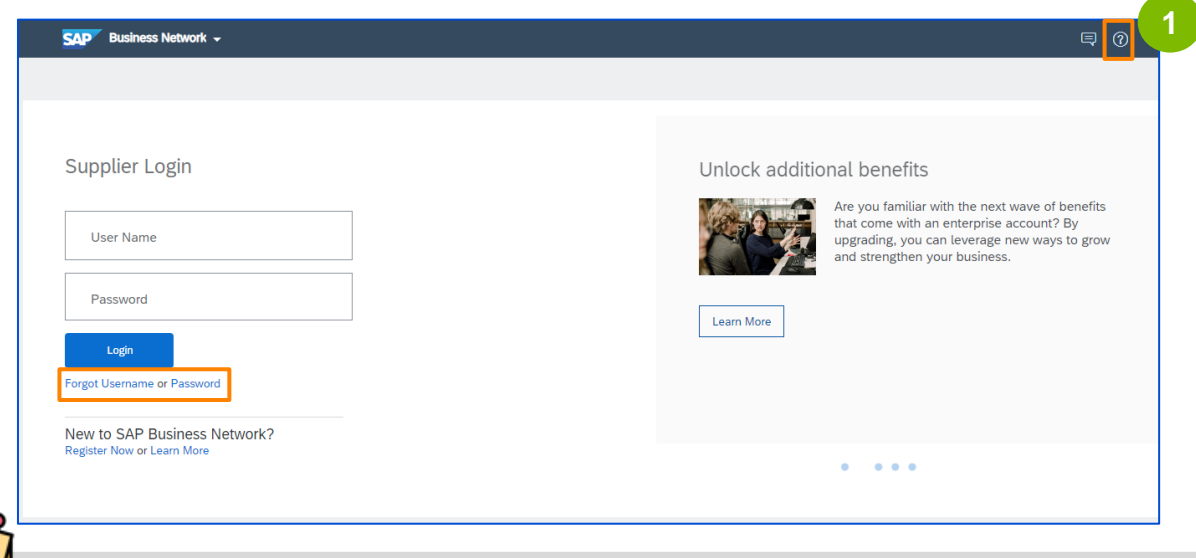

**Hinweis**: Sie können auch auf **Benutzername oder Passwort vergessen** klicken, um Ihre Anmeldedaten zurückzusetzen. Wenden Sie sich an Ihren LyondellBasell-Administrator, der Ihnen auch ein temporäres Passwort geben kann. Wenn Ihr Problem weiterhin besteht, fahren Sie mit Schritt 2 fort, um einen Fall mit Ariba zu erstellen.

**2**

Die Ariba-Hilfethemen werden angezeigt. Klicken Sie auf **Support**, um zur Homepage des Ariba Help Center zu gelangen.

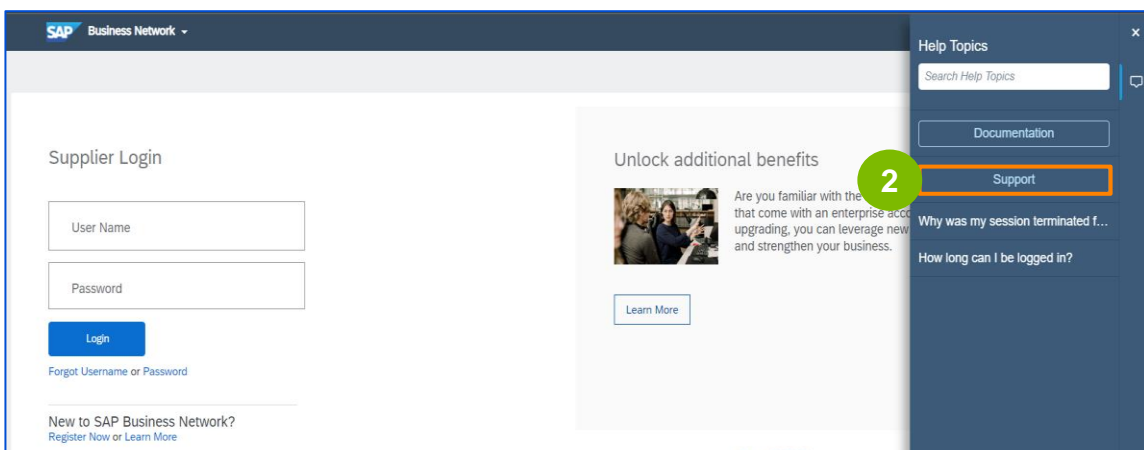

Die Ariba Center Home-Seite wird angezeigt. Klicken Sie auf **Contact Us**, um zur Seite Contact us von Ariba zu navigieren.

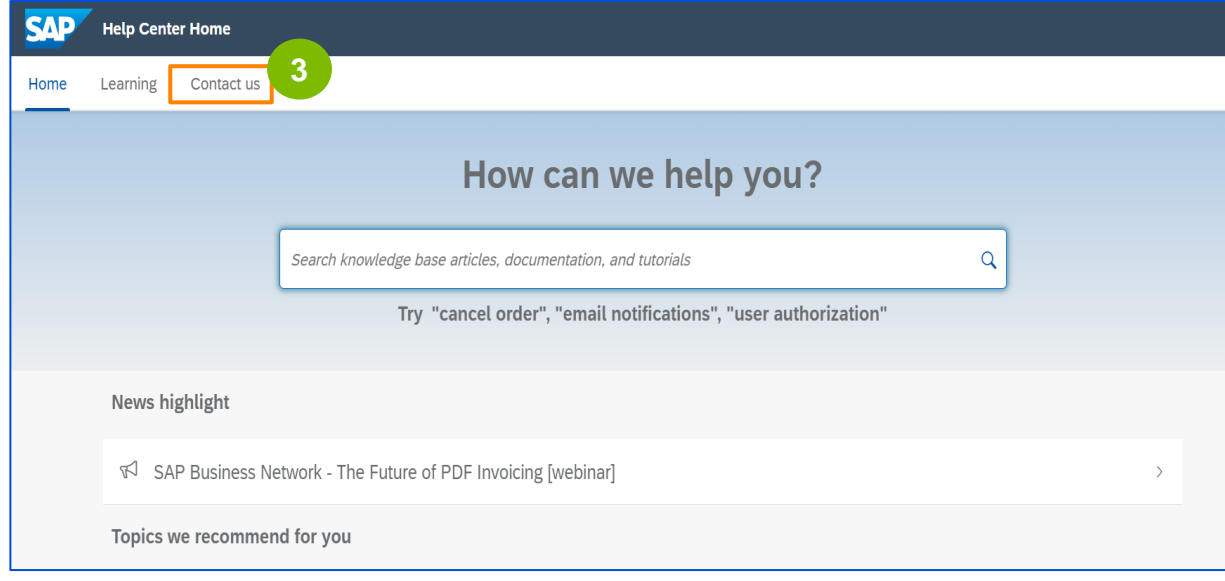

Die Seite **Kontaktieren Sie uns** wird angezeigt. Wählen Sie die Option **Mein Passwort zurücksetzen** und dann die gewünschte Option, je nach dem Problem, das Sie haben.

Wenn Sie nicht finden können, wonach Sie suchen, wählen Sie **Ich habe ein anderes Problem** > **Einen Fall erstellen**, um einen Fall (ein Ticket) zu erstellen.

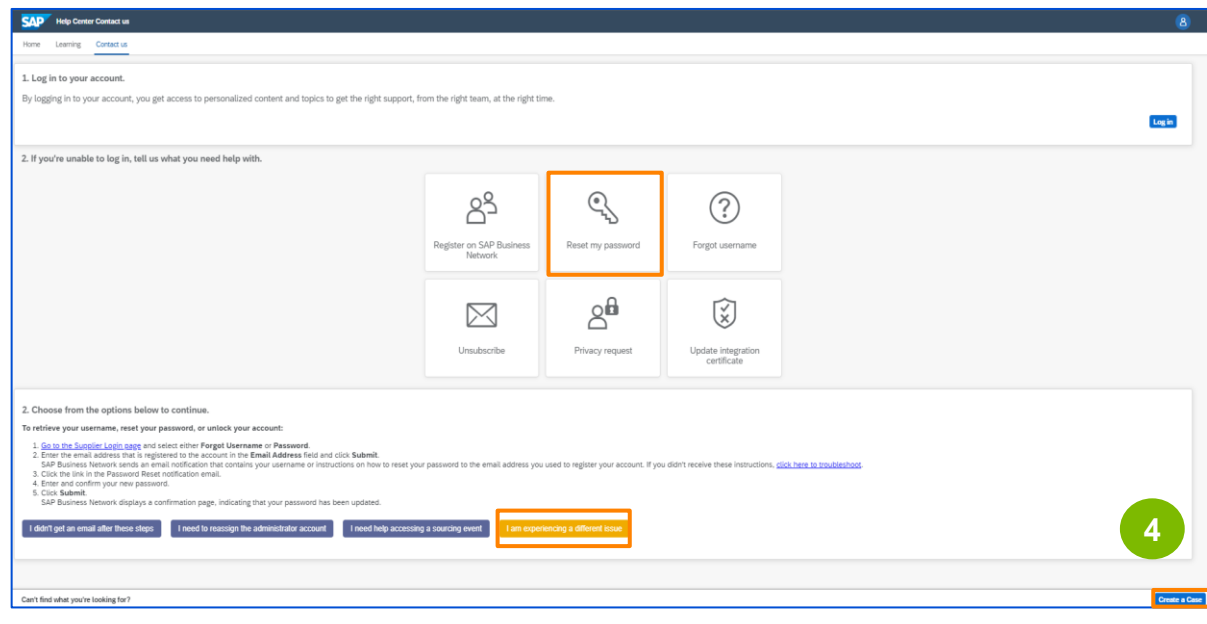

**3**

**5**

### **Ariba-Benutzername oder -Passwort zurücksetzen**

Geben Sie die gewünschten Details für den Fall ein, alle Felder mit einem Sternchen (\*) sind erforderlich, wählen Sie **Ich stimme zu** und klicken Sie auf **Einen letzten Schritt**, um fortzufahren.

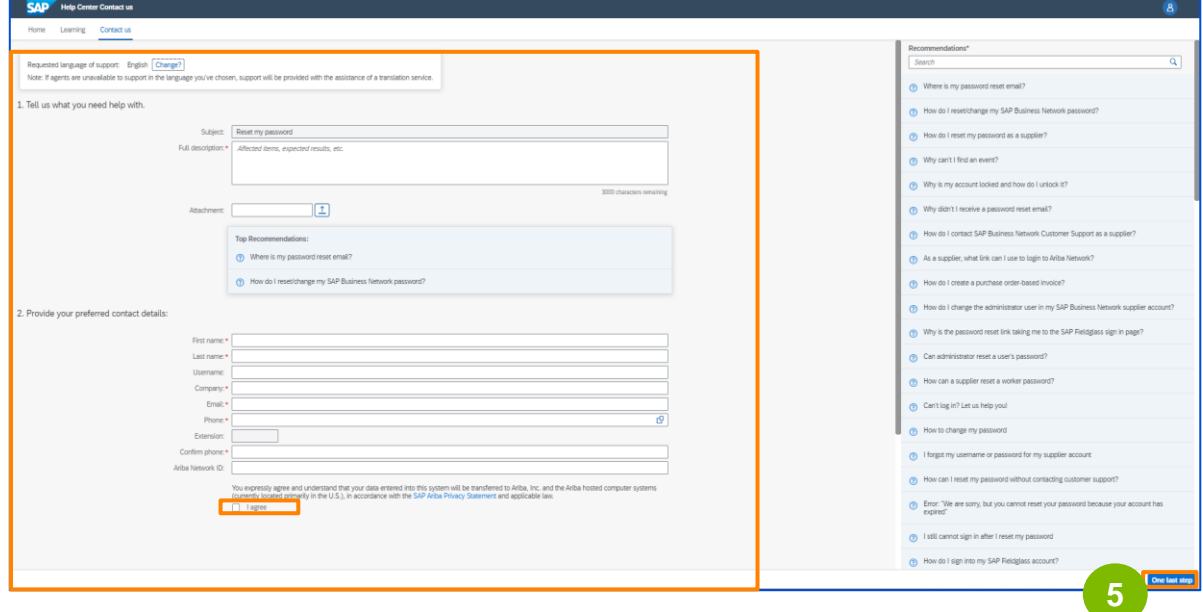

**6**

Wählen Sie die gewünschte **Kontaktmethode** aus, über die Sie kontaktiert werden möchten, und klicken Sie auf **Senden**.

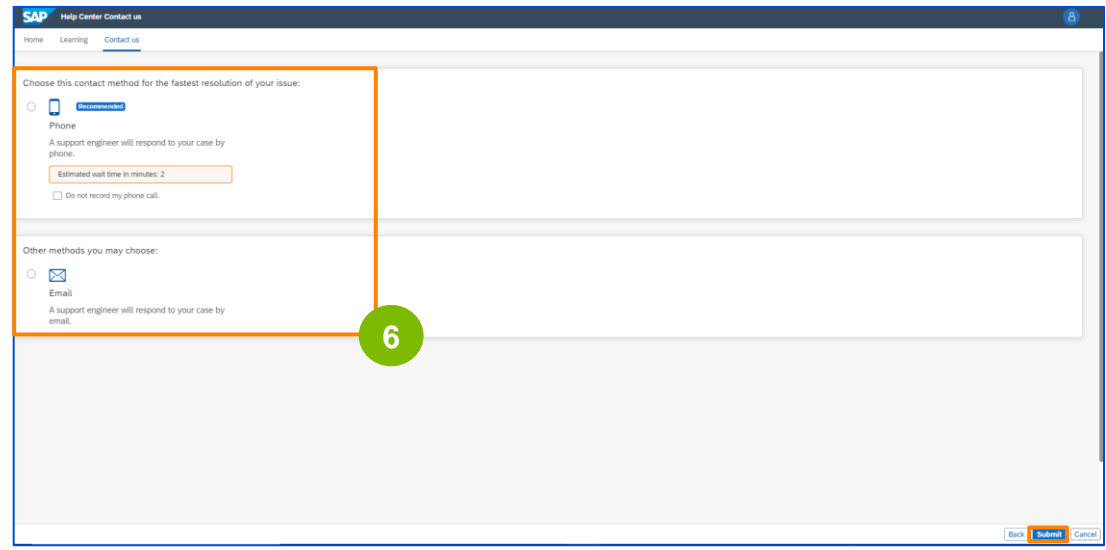

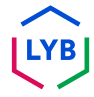

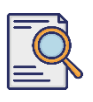

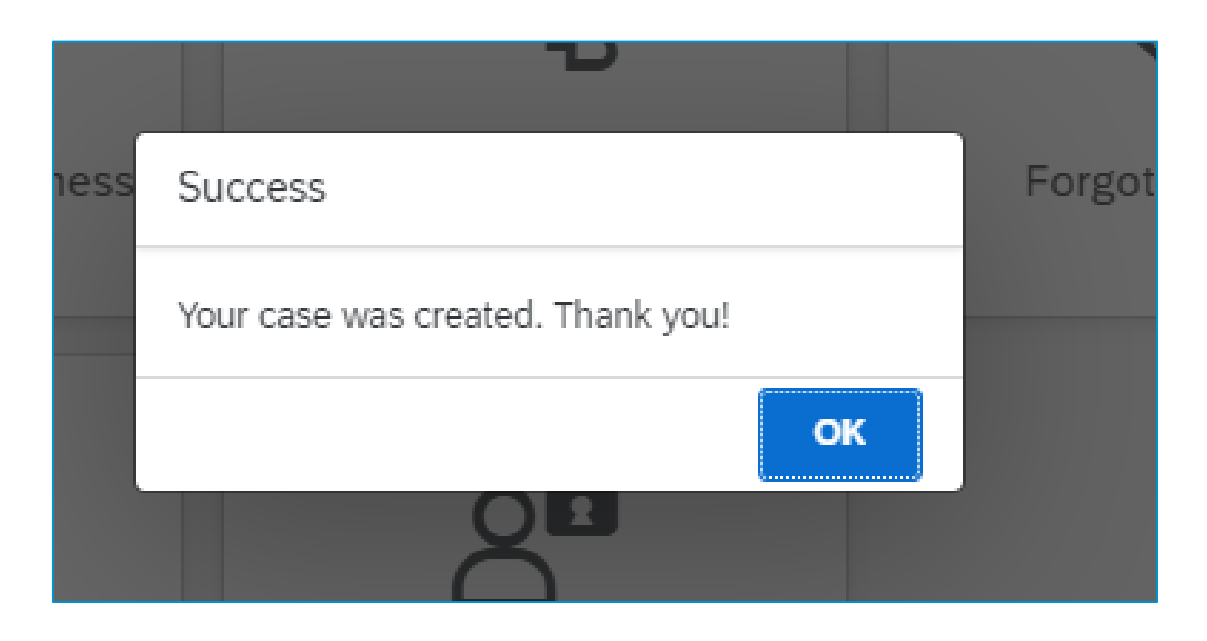

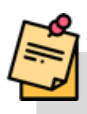

**Hinweis**: Sie erhalten eine Meldung, dass Ihr Fall erstellt wurde. Klicken Sie zum Beenden auf OK. Sie können davon ausgehen, dass Sie in Kürze von Ariba eine Lösung für die von Ihnen gewählte Kontaktmethode erhalten.

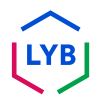

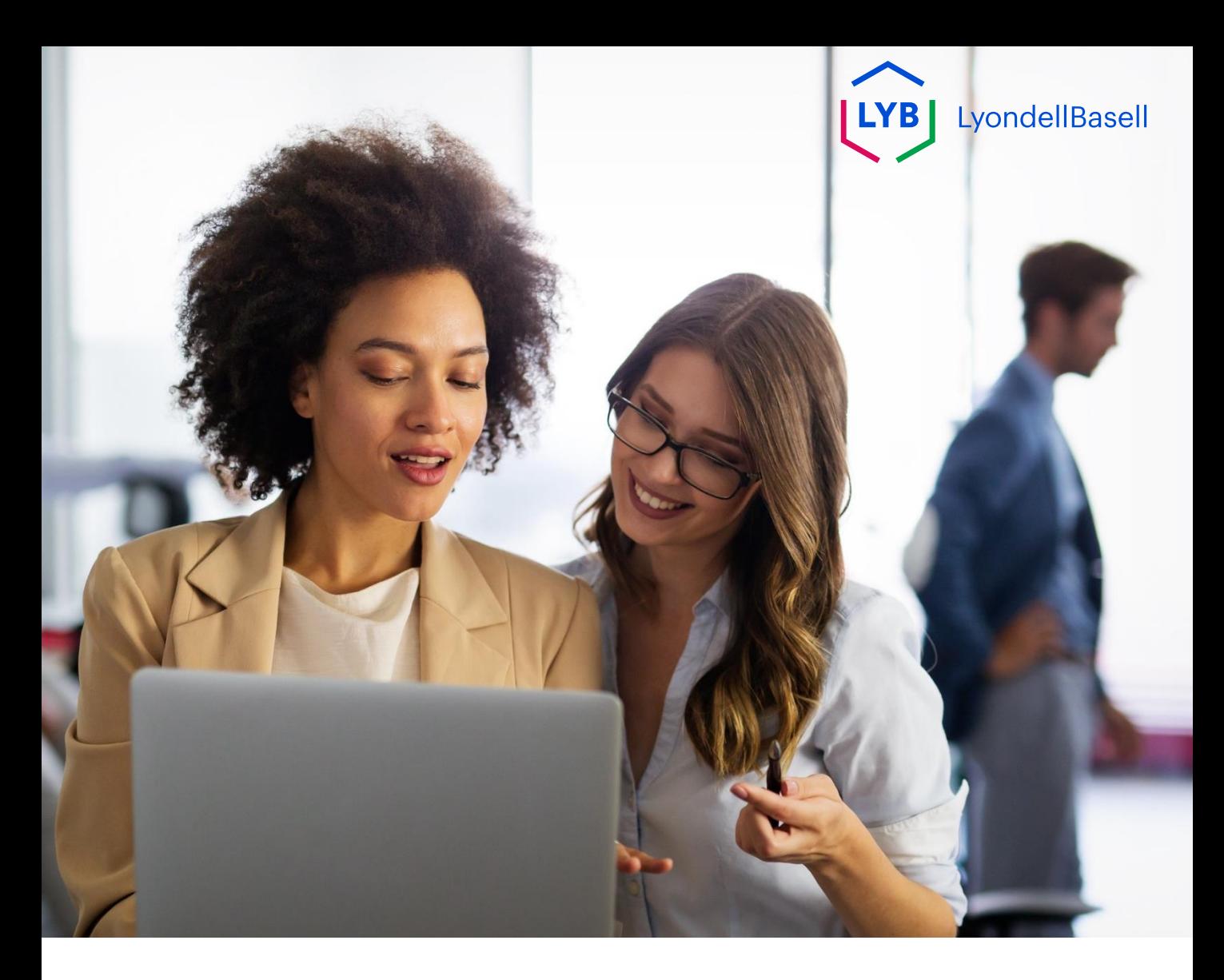

# **Ariba-Hilfe erkunden**

Die folgenden Schritte gelten für **LyondellBasell-Lieferanten**

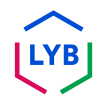

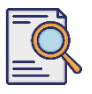

**1**

### **Ariba-Hilfe erkunden**

Geben Sie auf der Anmeldeseite des [Ariba Network](https://service-2.ariba.com/Supplier.aw/109591064/aw?awh=r&awssk=IeVqMPtw&dard=1) Ihren **Benutzernamen** und Ihr **Kennwort** ein und klicken Sie auf die Schaltfläche **Anmelden**.

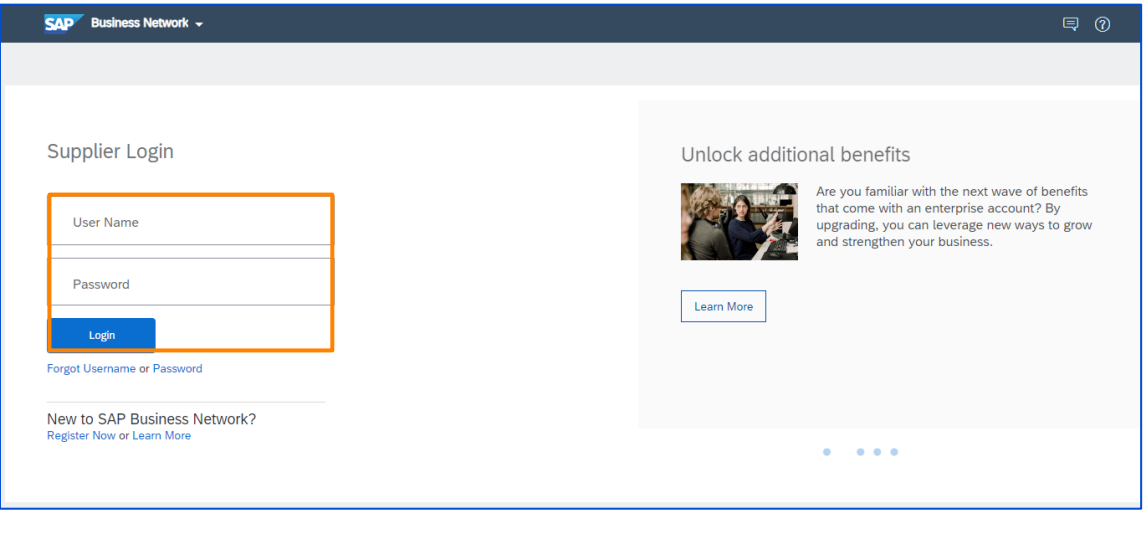

**2**

Die Startseite von Ariba Network wird angezeigt. Klicken Sie auf die Schaltfläche Fragezeichen (?) in der oberen rechten Ecke, um die Hilfeoptionen anzuzeigen.

![](_page_46_Picture_54.jpeg)

![](_page_46_Picture_8.jpeg)

![](_page_47_Figure_1.jpeg)

**3**

**4**

### **Ariba-Hilfe erkunden**

Das Popup-Fenster Hilfethemen wird angezeigt. Sie können im Suchfeld nach Hilfethemen suchen oder auf Support klicken, um die Homepage des Ariba Help Center anzuzeigen.

![](_page_47_Picture_43.jpeg)

SAP Ariba Help Center Home erscheint. Sie können über die Suchleiste nach Hilfethemen suchen.

![](_page_47_Picture_44.jpeg)

![](_page_47_Picture_7.jpeg)

![](_page_48_Picture_0.jpeg)

# **Dankeschön**

![](_page_48_Picture_2.jpeg)

![](_page_49_Picture_0.jpeg)

# **Italian**

![](_page_49_Picture_2.jpeg)

![](_page_50_Picture_0.jpeg)

# **Assistenza Ariba** Aiuto al lavoro

**Pubblicato:** Ottobre 2023 **Proprietario:** Team Source-to-Pay

![](_page_50_Picture_3.jpeg)

![](_page_51_Picture_1.jpeg)

#### **Scopo**

Lo scopo di questo aiuto al lavoro è quello di fornire una guida passo-passo su come navigare nell'Help Center di Ariba.

![](_page_51_Picture_4.jpeg)

#### **Pubblico di riferimento**

Questo aiuto al lavoro è rivolto ai seguenti ruoli:

• **Fornitori abilitati alla rete Ariba di LyondellBasell**

![](_page_51_Picture_8.jpeg)

#### **Indice dei contenuti**

- **Reimpostare il nome utente o la password di Ariba**
- **Esplora la Guida di Ariba**

![](_page_51_Picture_12.jpeg)

#### **Riferimenti**

- È possibile consultare ulteriori informazioni qui:
- **[Sito del fornitore di LyondellBasell](https://www.lyondellbasell.com/en/utilities/suppliers/ariba/transacting--invoicing/)**

![](_page_51_Picture_16.jpeg)

![](_page_52_Picture_0.jpeg)

I seguenti passaggi sono destinati ai **Fornitori LyondellBasell**

![](_page_52_Picture_3.jpeg)

![](_page_53_Picture_1.jpeg)

![](_page_53_Picture_3.jpeg)

Nella pagina di accesso ad **Ariba Network**, fare clic sull'icona del punto interrogativo (?) per visualizzare gli argomenti della Guida di Ariba.

![](_page_53_Picture_68.jpeg)

**Nota**: È anche possibile fare clic su **Nome utente o Password dimenticata** per reimpostare le proprie credenziali. Contattare l'amministratore di LyondellBasell, che può anche fornire una password temporanea. Se il problema persiste, continuare al punto 2 per creare un caso con Ariba.

Appaiono gli argomenti della Guida di Ariba. Fare clic su **Supporto**  per accedere alla home page del Centro assistenza Ariba.

![](_page_53_Picture_69.jpeg)

**2**

Viene visualizzata la pagina iniziale del Centro Ariba. Fare clic su **Contattaci** per accedere alla pagina Contatti di Ariba.

![](_page_54_Picture_55.jpeg)

**4**

**3**

Viene visualizzata la pagina Contattaci. Selezionare **Reimposta la mia password** e poi selezionare l'opzione desiderata, a seconda del problema che si sta affrontando. Se non riuscite a trovare quello che cercate, selezionate il pulsante **Sto riscontrando un problema diverso** > **Crea un caso per** creare un caso (ticket).

![](_page_54_Picture_56.jpeg)

### **Ariba Support**

**5**

### **Reimpostare il nome utente o la password di Ariba**

Immettere i dettagli desiderati per il caso, tutti i campi con l'asterisco (\*) sono necessari, selezionare **Accetto e** fare clic su **Un ultimo passo** per continuare.

![](_page_55_Picture_67.jpeg)

**6**

Selezionare il **metodo di contatto** desiderato e fare clic su **Invia**.

![](_page_55_Picture_68.jpeg)

![](_page_55_Picture_7.jpeg)

![](_page_56_Picture_1.jpeg)

![](_page_56_Picture_3.jpeg)

![](_page_56_Picture_4.jpeg)

**Nota**: verrà visualizzato un messaggio che indica che il caso è stato creato. Fare clic su OK per uscire. A breve Ariba vi comunicherà la risoluzione del problema in base al metodo di contatto selezionato.

![](_page_56_Picture_6.jpeg)

![](_page_57_Picture_0.jpeg)

# **Esplora la Guida di Ariba**

I seguenti passaggi sono destinati ai **Fornitori LyondellBasell**

![](_page_57_Picture_3.jpeg)

### **Ariba Support**

![](_page_58_Picture_1.jpeg)

### **Esplora la Guida di Ariba**

![](_page_58_Picture_3.jpeg)

Inserite il vostro **nome utente** e la vostra **password** nella pagina di login di [Ariba Network](https://service-2.ariba.com/Supplier.aw/109591064/aw?awh=r&awssk=IeVqMPtw&dard=1) e fate clic sul pulsante **Login.**

![](_page_58_Picture_50.jpeg)

**2**

Viene visualizzata la pagina iniziale di Ariba Network. Fate clic sul pulsante con il punto interrogativo (?) nell'angolo superiore destro per visualizzare le opzioni di aiuto. **2**

![](_page_58_Picture_51.jpeg)

**3**

**4**

### **Esplora la Guida di Ariba**

Viene visualizzata la finestra a comparsa Argomenti della guida. È possibile cercare gli argomenti della guida nella casella di ricerca o fare clic su Supporto per visualizzare la home page del Centro assistenza Ariba.

![](_page_59_Picture_46.jpeg)

Appare la Home del SAP Ariba Help Center. È possibile cercare gli argomenti della guida utilizzando la barra di ricerca.

![](_page_59_Picture_47.jpeg)

![](_page_59_Picture_7.jpeg)

![](_page_60_Picture_0.jpeg)

# **Grazie**

![](_page_60_Picture_2.jpeg)

![](_page_61_Picture_0.jpeg)

# **Mandarin**

![](_page_61_Picture_2.jpeg)

![](_page_62_Picture_0.jpeg)

# **Ariba** 支持 工作助手

出版日期2023 年 10 月 所有者:源到付团队

![](_page_62_Picture_3.jpeg)

![](_page_63_Picture_1.jpeg)

### 目的

 $\circ$ 

本工作辅助工具的目的是提供如何导航 Ariba 帮助中心的分步指南

![](_page_63_Picture_4.jpeg)

#### 目**标受众**

本工作辅助工具适用于以下角色:

• 利安德巴**赛尔 Ariba** 网**络启用供应商**

![](_page_63_Picture_8.jpeg)

### 目**录**

- 重置 **Ariba** 用**户名或密码**
- 探索 **Ariba** 帮助

![](_page_63_Figure_12.jpeg)

#### 参考**资料**

您可以在这里查看更多信息:

• [利安德巴](https://www.lyondellbasell.com/en/utilities/suppliers/ariba/transacting--invoicing/)**赛尔**供**应**[商网站](https://www.lyondellbasell.com/en/utilities/suppliers/ariba/transacting--invoicing/)

![](_page_63_Picture_16.jpeg)

![](_page_64_Picture_0.jpeg)

# 重置 **Ariba** 用**户名或密码**

### 以下步骤适用于利安德巴**赛尔**供**应**商

![](_page_64_Picture_3.jpeg)

![](_page_65_Picture_104.jpeg)

<sup>在</sup> [Ariba](https://service-2.ariba.com/Supplier.aw/109591064/aw?awh=r&awssk=IeVqMPtw&dard=1) 网络登录页面,单击问号图标 (?) 查<sup>看</sup> Ariba 帮助主题。 **<sup>1</sup>**

![](_page_65_Picture_105.jpeg)

巴塞尔管理员,他们也可以为您提供一个临时密码。如果问题仍然存在 , 请继续执行步骤 2 向 Ariba 创建一个案例。

**<sup>2</sup>** <sup>出</sup><sup>现</sup> Ariba 帮助主题。单击支持导航到 Ariba 帮助中心主页。

![](_page_65_Picture_106.jpeg)

![](_page_66_Picture_104.jpeg)

### 重置 **Ariba** 用**户名或密码**

**<sup>3</sup>** <sup>出</sup><sup>现</sup> Ariba 中心主页。单击 "**联系我们 "**导航至 Ariba <sup>的</sup> "联系我们 " 页面。

![](_page_66_Picture_105.jpeg)

出现 "**联**系我**们 "**页面。选择 "重置我的密**码"**,然后根据您遇到的问题选择 所需的选项。

如果找不到要找的内容,请选择我遇到了不同的**问题** > **创**建案例按钮来创 建案例(票据)。

![](_page_66_Picture_106.jpeg)

### **Ariba Support**

![](_page_67_Picture_68.jpeg)

5 输入所需的案件详细信息,所有带星号(\*)的字段都是必填字段,选 择我同意,然后单击 "最后一步 **"**继续。

![](_page_67_Picture_69.jpeg)

**6**

#### 选择所需的**联**系方式,然后点击提交。

![](_page_67_Picture_70.jpeg)

![](_page_68_Picture_1.jpeg)

![](_page_68_Picture_2.jpeg)

![](_page_68_Picture_3.jpeg)

![](_page_68_Picture_4.jpeg)

![](_page_69_Picture_0.jpeg)

# 探索 **Ariba** 帮助

## 以下步骤适用于利安德巴**赛尔**供**应**商

![](_page_69_Picture_3.jpeg)

![](_page_70_Figure_1.jpeg)

![](_page_70_Picture_2.jpeg)

在 [Ariba](https://service-2.ariba.com/Supplier.aw/109591064/aw?awh=r&awssk=IeVqMPtw&dard=1) 网络登录页面输入用**户**名和密**码**,然后单击登**录**按钮。

![](_page_70_Picture_104.jpeg)

![](_page_70_Picture_5.jpeg)

![](_page_70_Picture_6.jpeg)

![](_page_70_Picture_7.jpeg)

**2**

# 探索 **Ariba** 帮助

![](_page_71_Picture_2.jpeg)

弹出 "帮助主题 "框。您可以在搜索框中搜索帮助主题,也可以单击 "支持 "查看 Ariba 帮助中心主页。

![](_page_71_Picture_68.jpeg)

**<sup>4</sup>** 显示 SAP Ariba 帮助中心主页。您可以使用搜索栏搜索帮助主题。

![](_page_71_Picture_69.jpeg)

![](_page_71_Picture_7.jpeg)
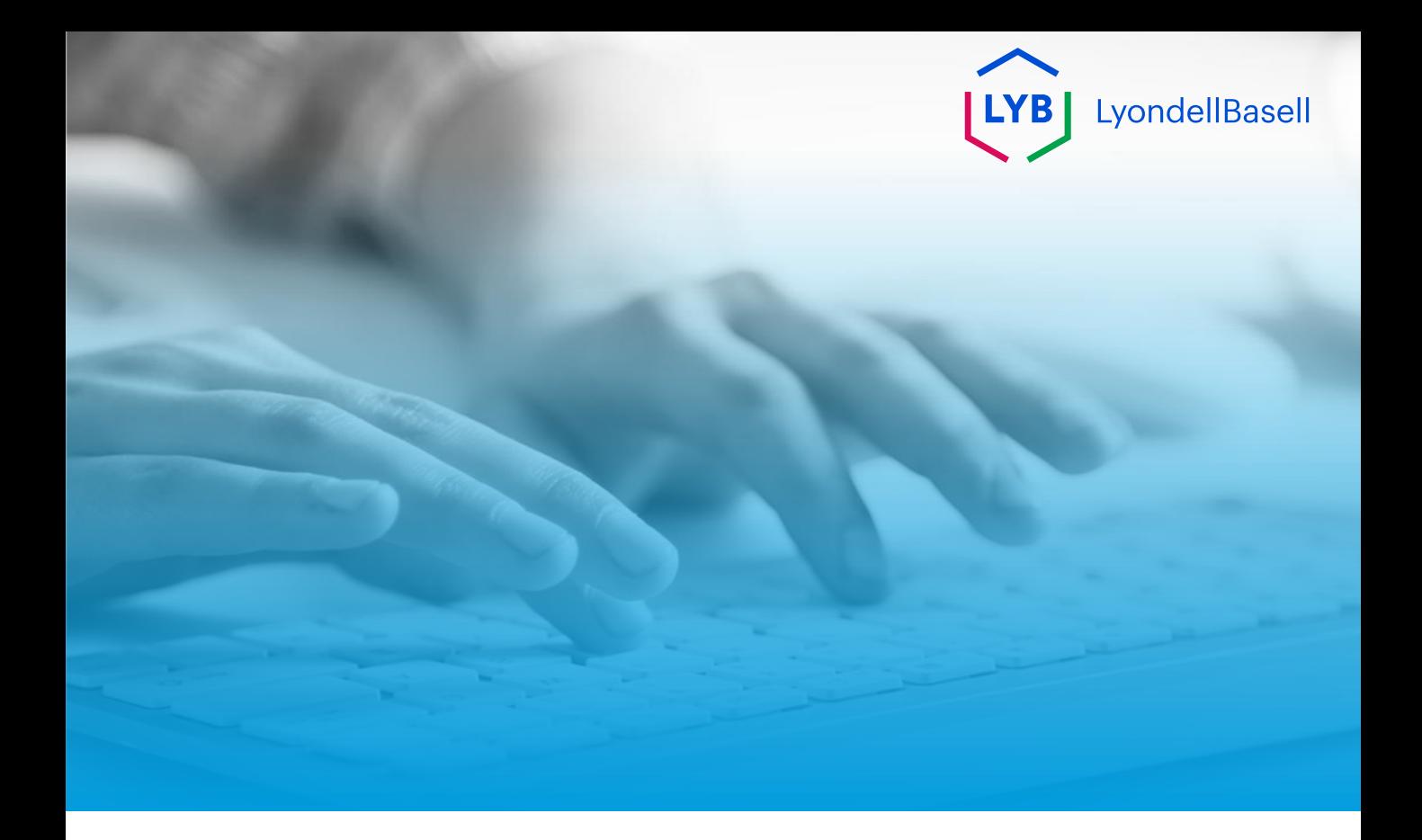

# **谢谢**

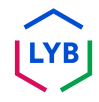

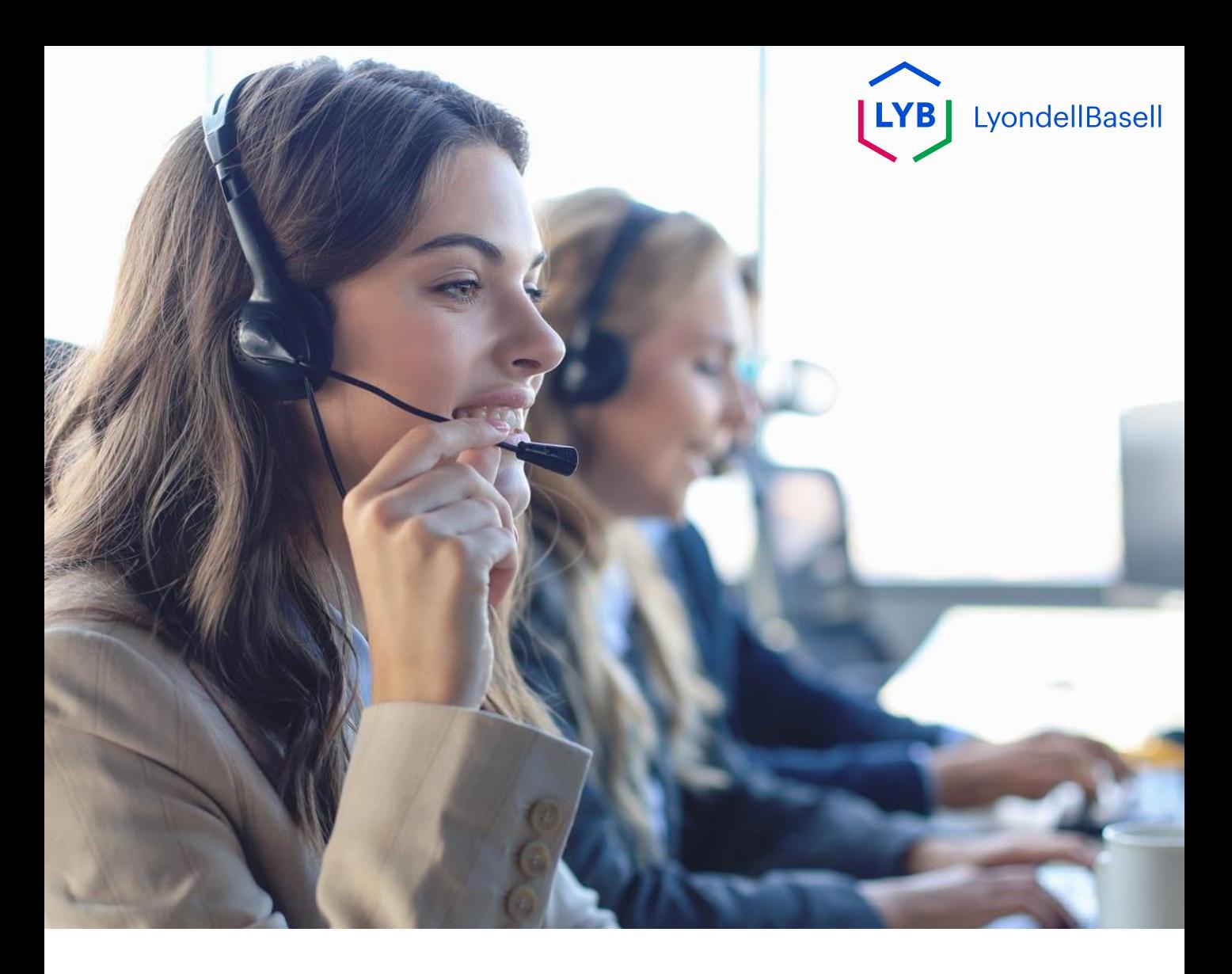

# **Portuguese**

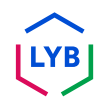

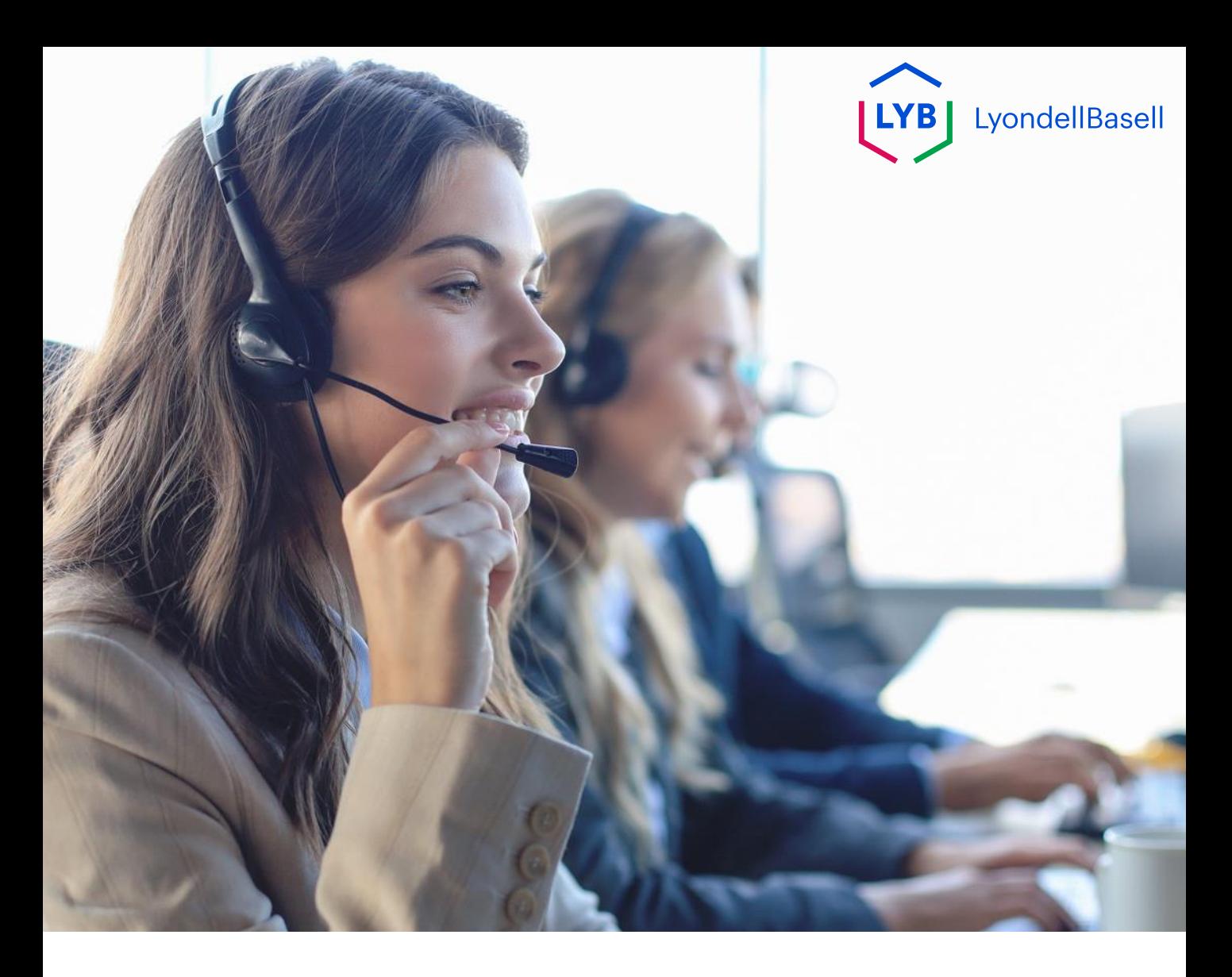

# **Suporte Ariba** Auxílio ao trabalho

**Publicado:** Outubro de 2023 **Proprietário:** Equipe Source-to-Pay

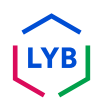

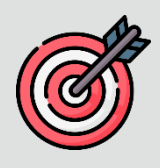

#### **Finalidade**

O objetivo desta ajuda de trabalho é fornecer um guia passo a passo sobre como navegar no Ariba Help Center.

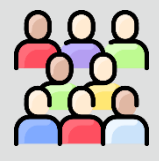

#### **Público-alvo**

Esta ajuda de trabalho é para as seguintes funções:

• **Fornecedores habilitados para a rede LyondellBasell Ariba**

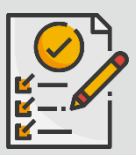

#### **Índice**

- **Redefinir o nome de usuário ou a senha da Ariba**
- **Explore a Ajuda do Ariba**

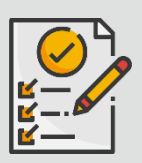

#### **Referências**

Você pode ver informações adicionais aqui:

• **[Site do fornecedor da LyondellBasell](https://www.lyondellbasell.com/en/utilities/suppliers/ariba/transacting--invoicing/)**

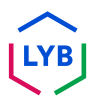

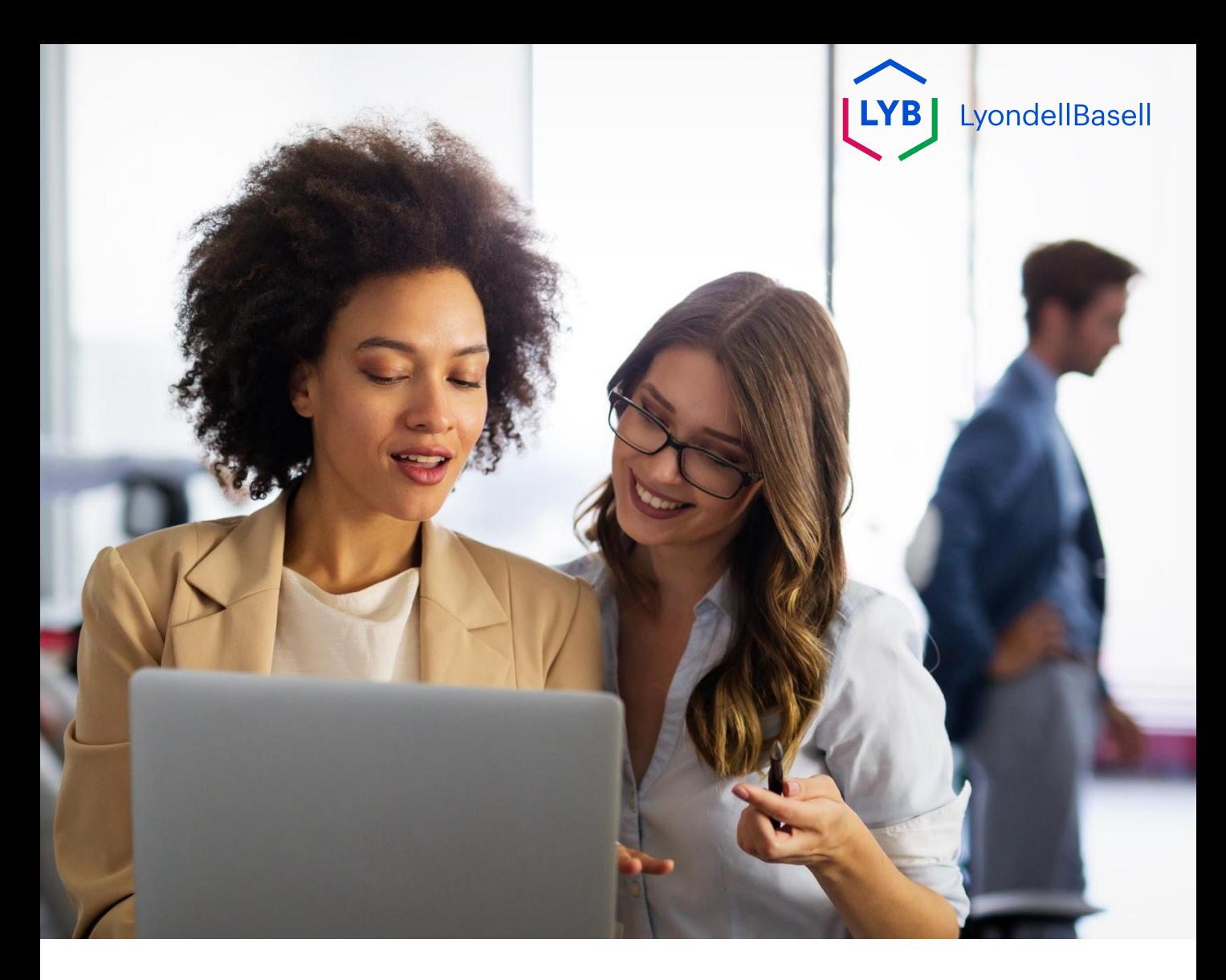

# **Redefinir o nome de usuário ou a senha da Ariba**

As etapas a seguir são para os **fornecedores da LyondellBasell**

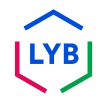

# **Ariba Support**

## **Redefinir o nome de usuário ou a senha da Ariba**

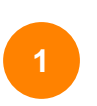

Na página de login da **Ariba Network**, clique no ícone do ponto de interrogação (?) para visualizar os tópicos de ajuda da Ariba. **<sup>1</sup>**

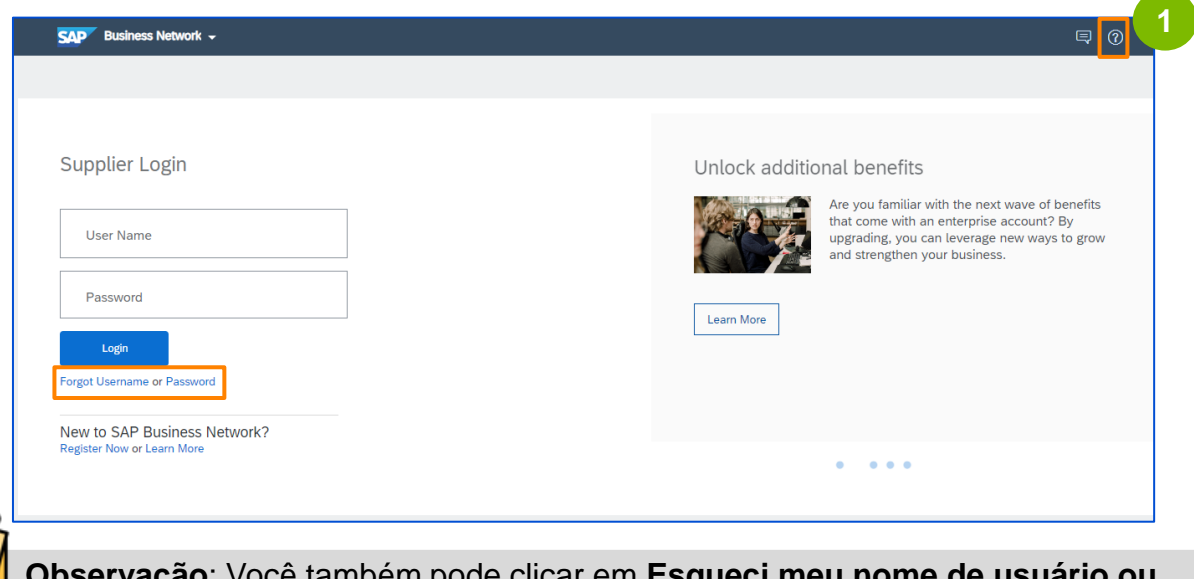

**Observação**: Você também pode clicar em **Esqueci meu nome de usuário ou senha** para redefinir suas credenciais. Entre em contato com o administrador da LyondellBasell, que também pode lhe fornecer uma senha temporária. Se o problema persistir, vá para a etapa 2 para criar um caso com a Ariba.

São exibidos os Tópicos de Ajuda da Ariba. Clique em **Suporte**  para navegar até a página inicial da Central de Ajuda da Ariba.

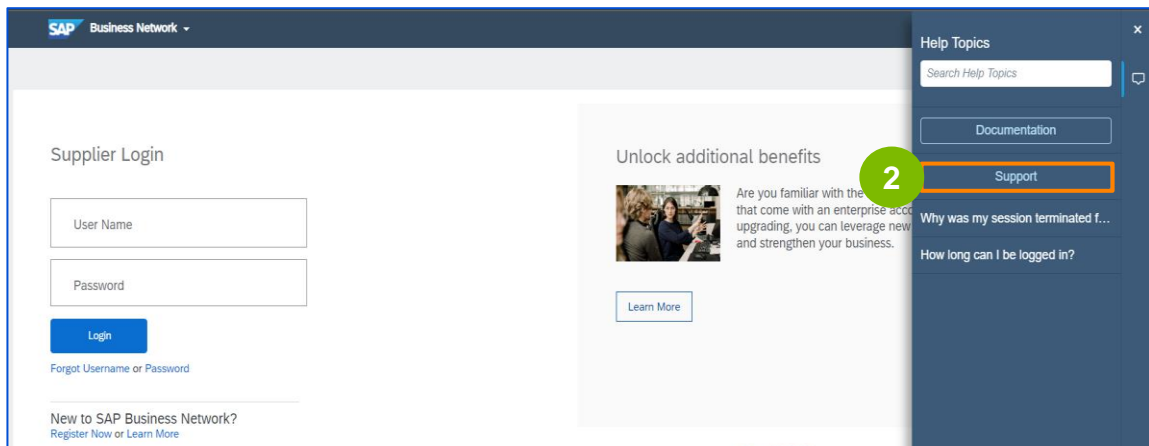

**2**

#### **Redefinir o nome de usuário ou a senha da Ariba**

A página inicial do Ariba Center é exibida. Clique em Fale **conosco**  para navegar até a página de contato da Ariba.

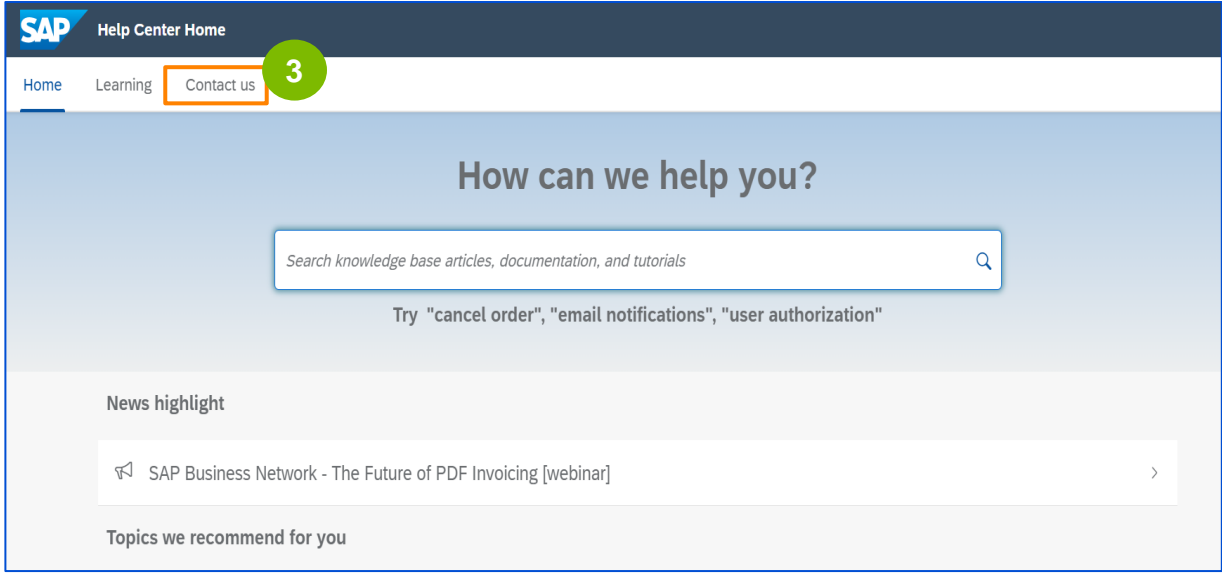

A página Fale **conosco** é exibida. Selecione **Reset my Password (Redefinir minha senha)** e, em seguida, selecione a opção desejada, dependendo do problema que estiver enfrentando.

Se não conseguir encontrar o que está procurando, selecione o botão **Estou com outro problema** > **Criar um caso** para criar um caso (tíquete).

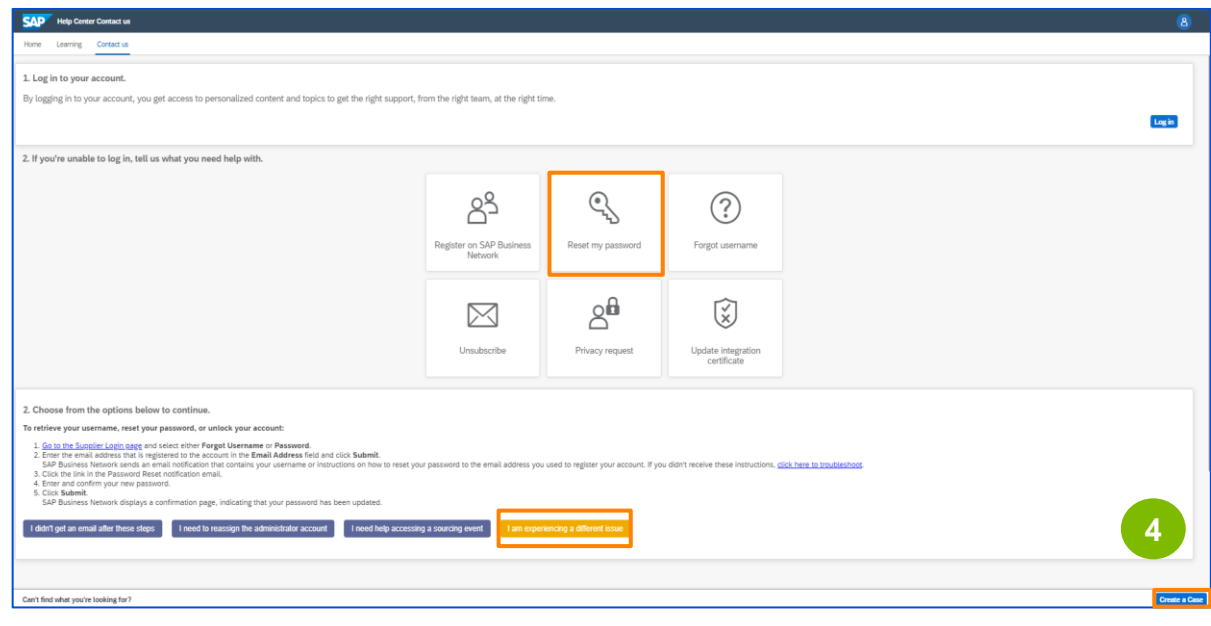

**3**

# **Ariba Support**

**5**

# **Redefinir o nome de usuário ou a senha da Ariba**

Digite os detalhes desejados para o caso; todos os campos com um asterisco (\*) são necessários, selecione **I Agree (Concordo)** e clique em **One last step (Uma última etapa)** para continuar.

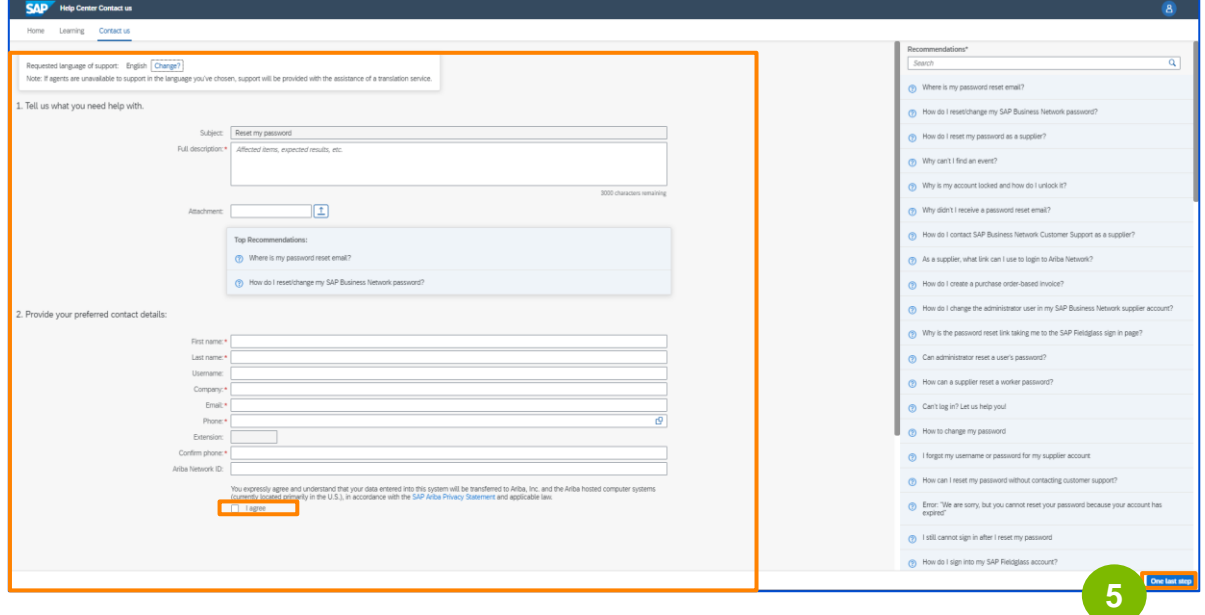

**6**

Selecione o **método de contato** desejado e clique em **Submit (Enviar)**.

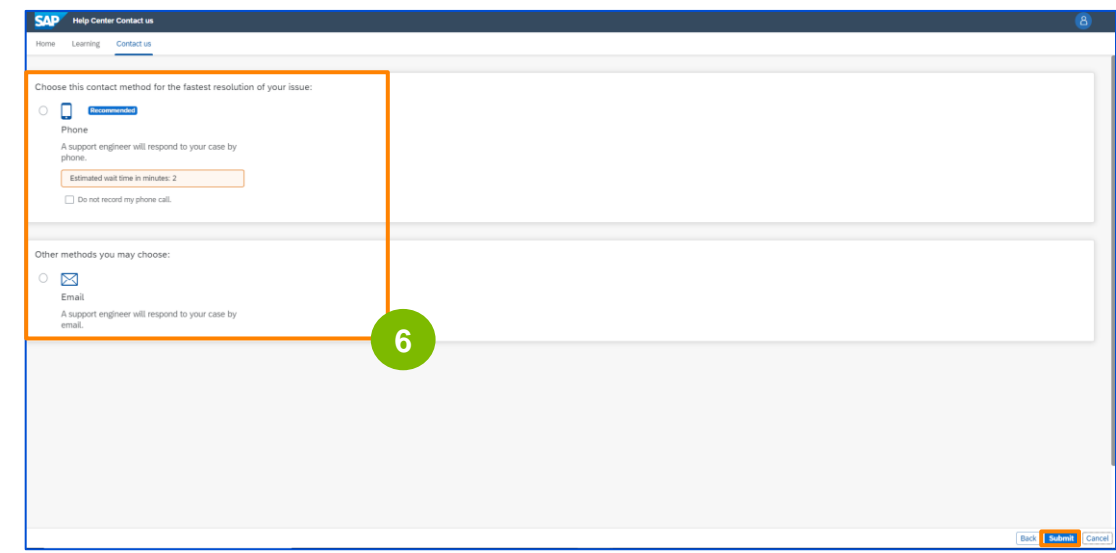

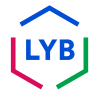

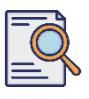

### **Redefinir o nome de usuário ou a senha da Ariba**

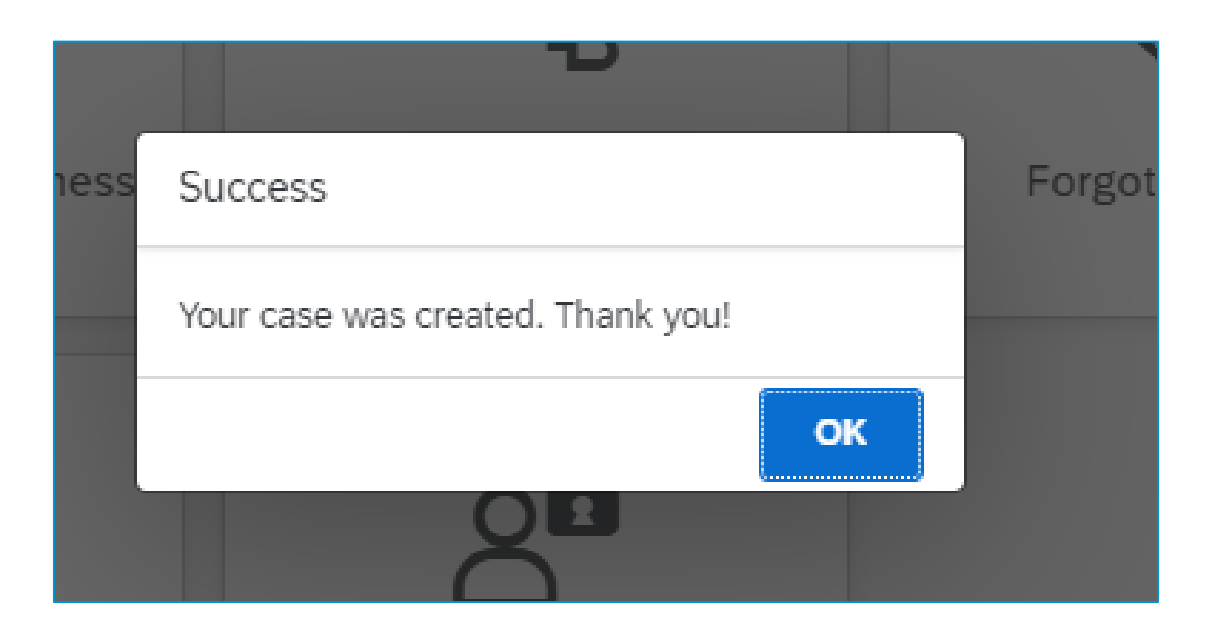

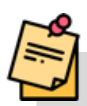

**Observação**: Você verá uma mensagem informando que o caso foi criado. Clique em OK para sair. Em breve, você receberá uma resposta da Ariba com uma resolução sobre o método de contato selecionado.

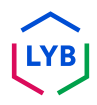

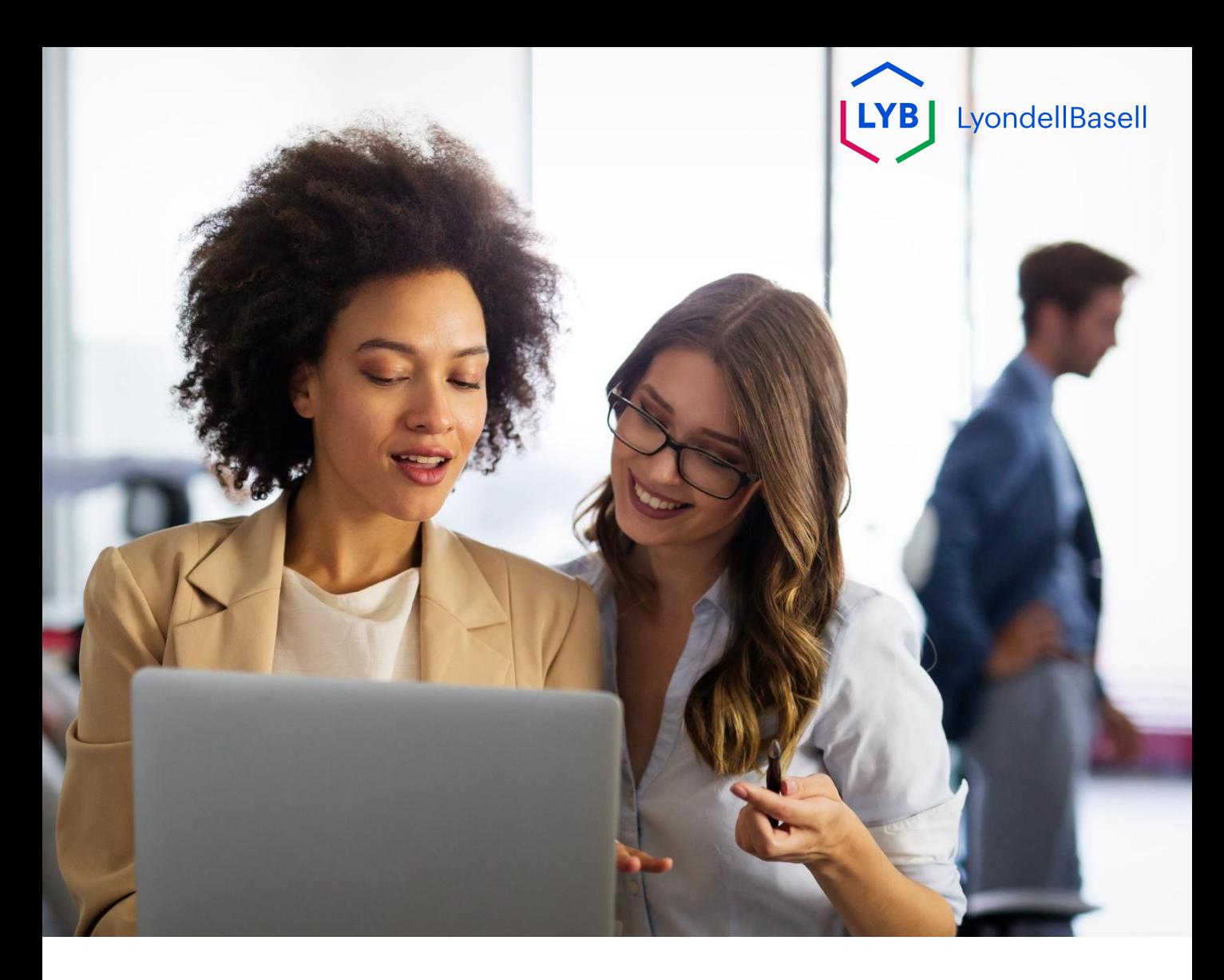

# **Explore a Ajuda do Ariba**

As etapas a seguir são para os **fornecedores da LyondellBasell**

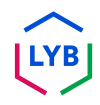

# **Ariba Support**

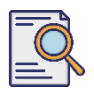

### **Explore a Ajuda do Ariba**

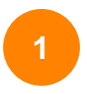

Digite seu **nome de usuário** e **senha** na página de login do [Ariba](https://service-2.ariba.com/Supplier.aw/109591064/aw?awh=r&awssk=IeVqMPtw&dard=1)  [Network](https://service-2.ariba.com/Supplier.aw/109591064/aw?awh=r&awssk=IeVqMPtw&dard=1) e clique no botão **Login.**

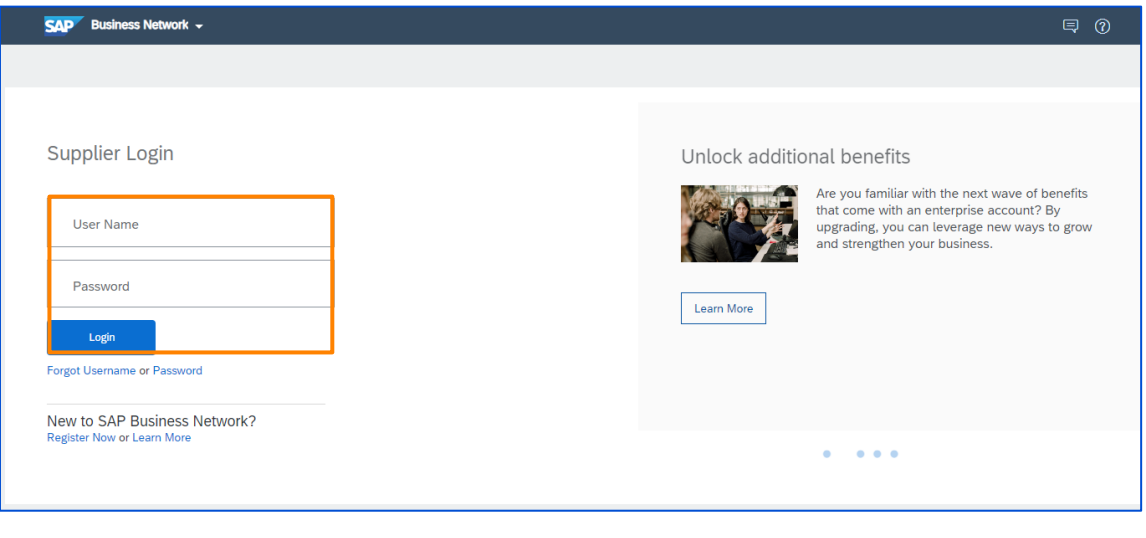

**2**

A página inicial da Ariba Network é exibida. Clique no botão do ponto de interrogação (?) no canto superior direito para visualizar as opções de ajuda. **2**

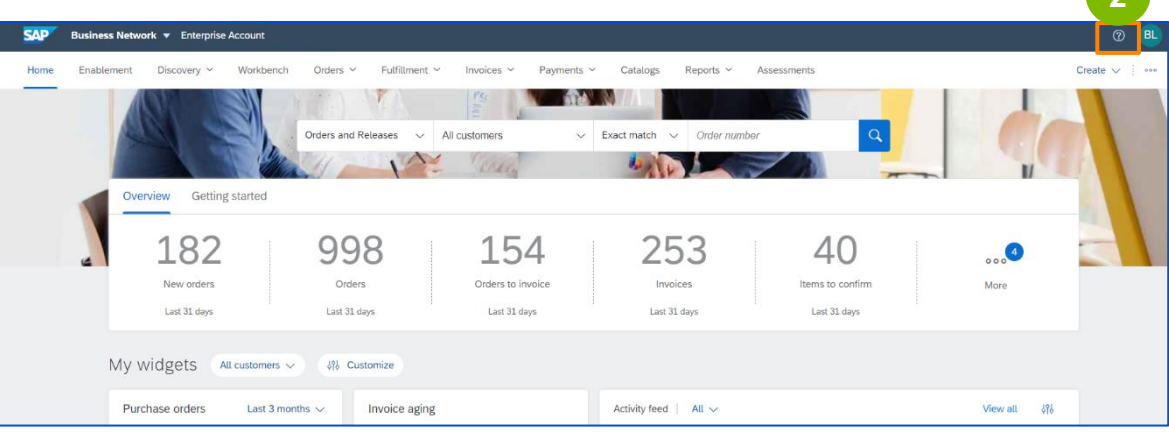

**3**

**4**

### **Explore a Ajuda do Ariba**

A caixa pop-up Tópicos de ajuda é exibida. Você pode procurar tópicos de ajuda na caixa de pesquisa ou pode clicar em Suporte para visualizar a página inicial da Central de Ajuda da Ariba.

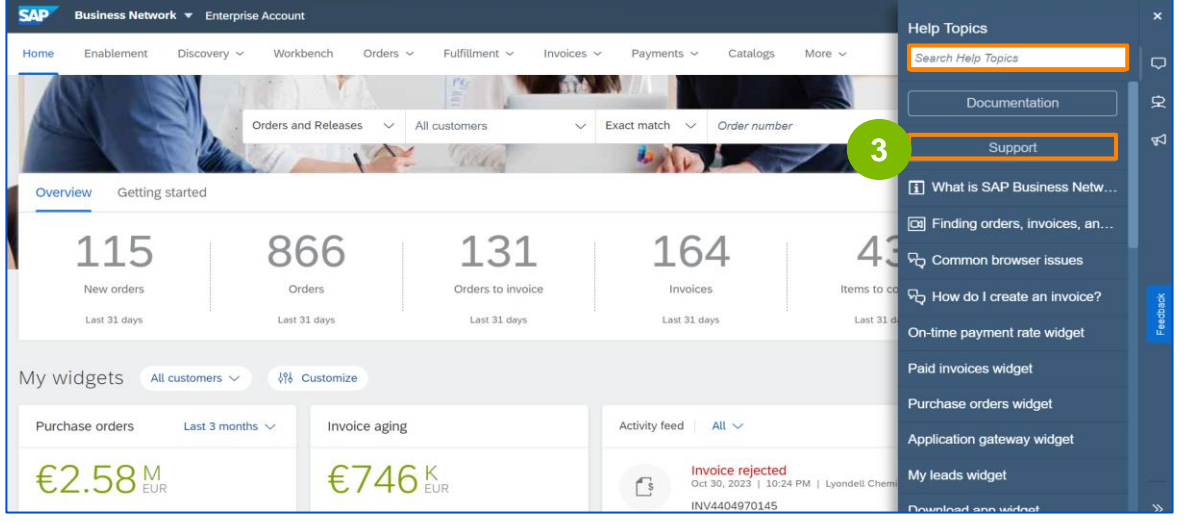

Aparece a página inicial da Central de Ajuda do SAP Ariba. Você pode procurar tópicos de ajuda usando a barra de pesquisa.

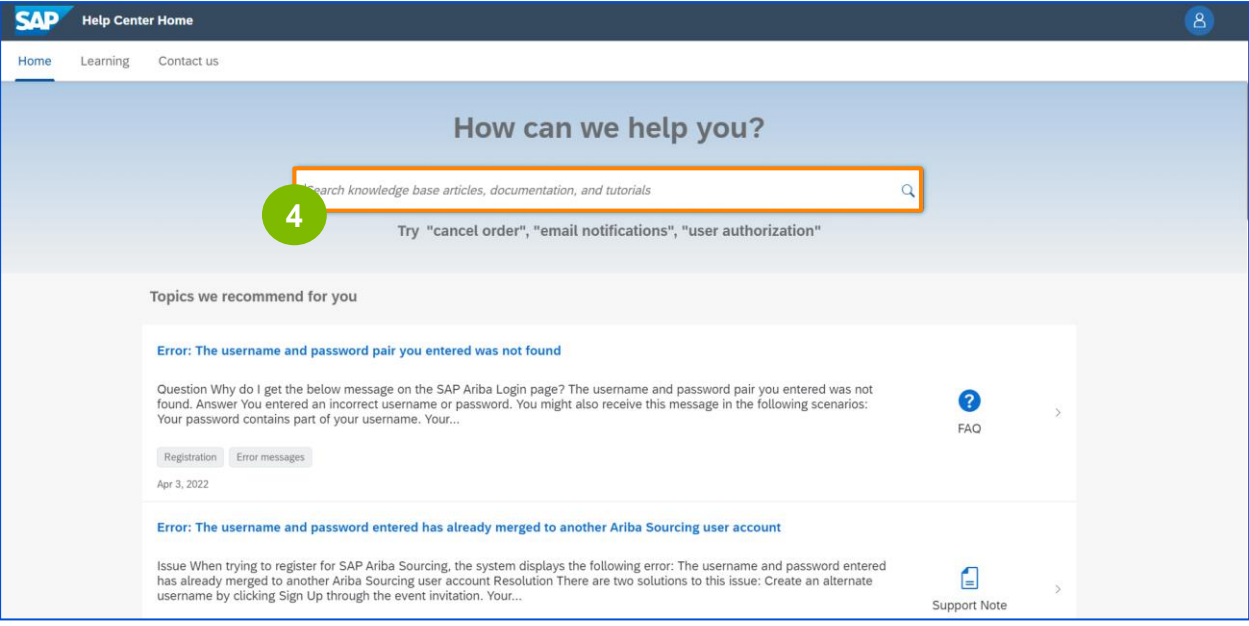

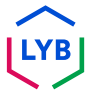

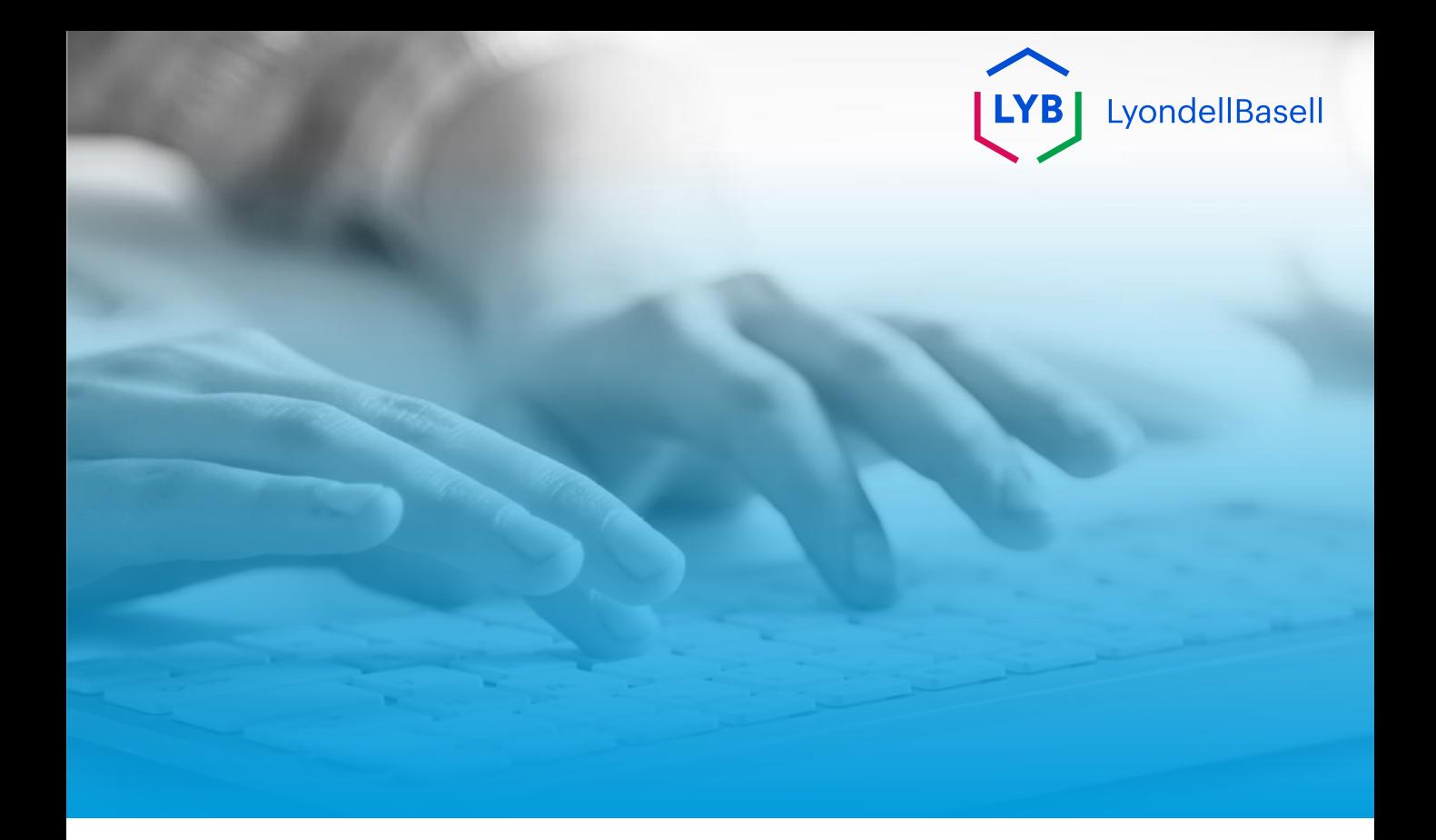

# **Obrigado**

 $\left[\frac{LYB}{} \right]$ 

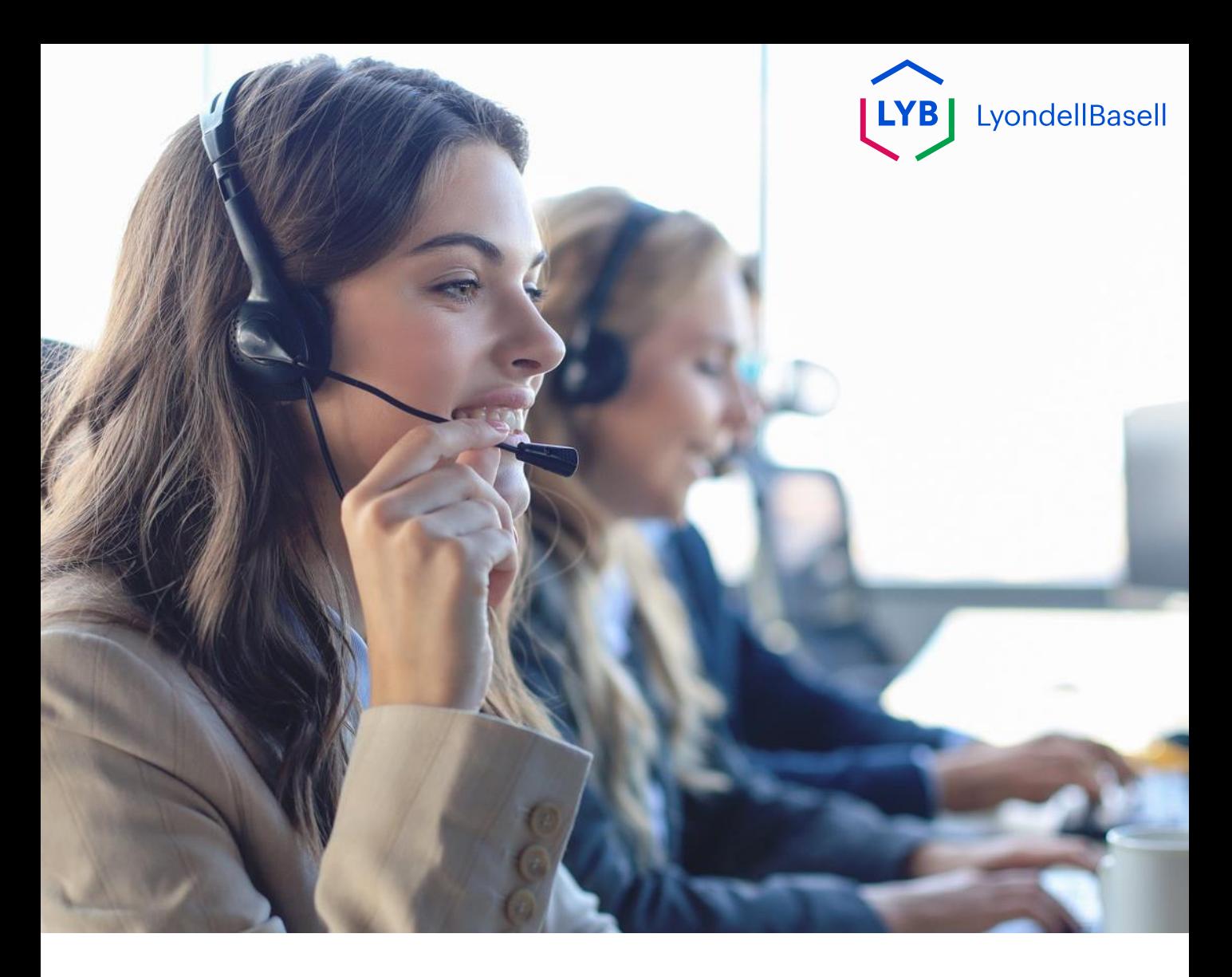

# **Spanish**

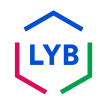

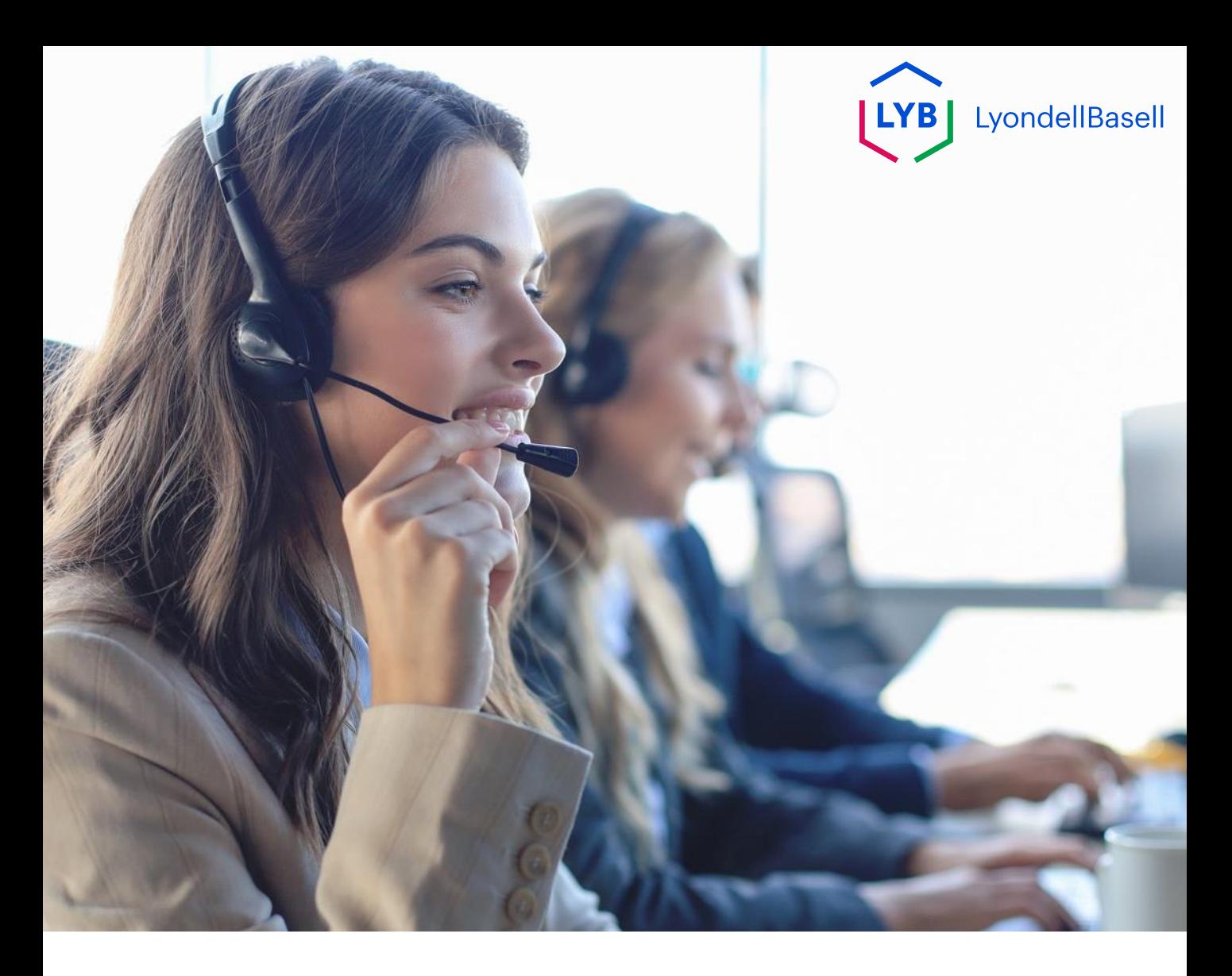

# **Soporte Ariba** Ayuda al empleo

**Publicado:** Octubre 2023 **Propietario:** Source-to-Pay Team

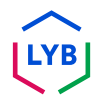

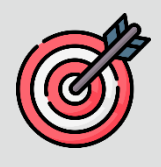

#### **Propósito**

El objetivo de esta ayuda de trabajo es proporcionar una guía paso a paso sobre cómo navegar por el Centro de ayuda de Ariba.

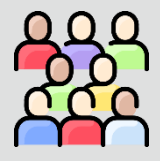

#### **Público destinatario**

Esta ayuda de trabajo es para las siguientes funciones:

• **Proveedores habilitados para la red Ariba de LyondellBasell**

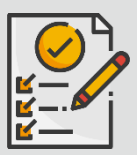

#### **Índice**

- **Restablecer nombre de usuario o contraseña de Ariba**
- **Explorar la Ayuda de Ariba**

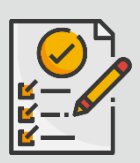

#### **Referencias**

Puede consultar información adicional aquí:

• **[Sitio del proveedor de LyondellBasell](https://www.lyondellbasell.com/en/utilities/suppliers/ariba/transacting--invoicing/)**

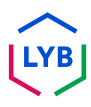

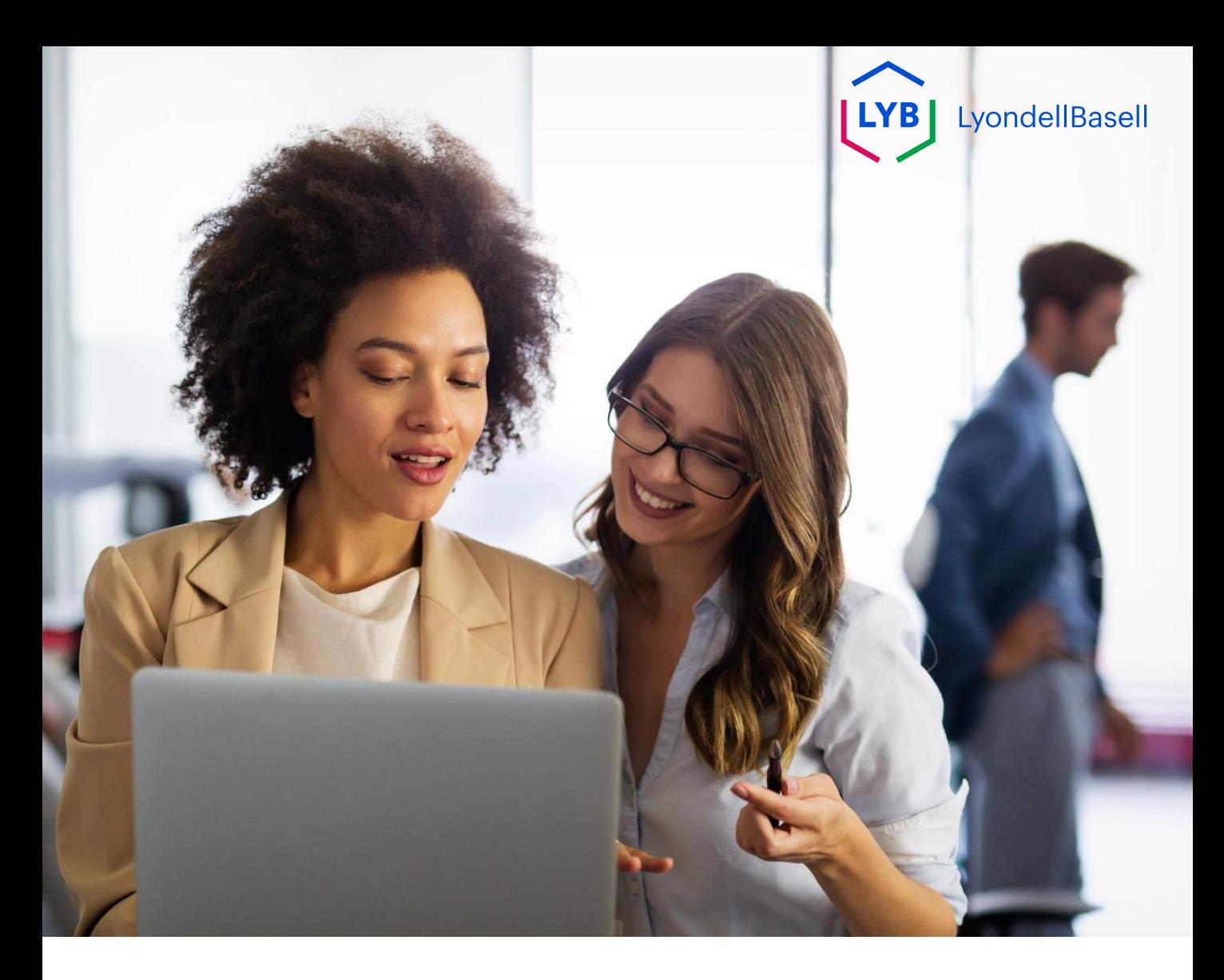

# **Restablecer nombre de usuario o contraseña de Ariba**

Los siguientes pasos son para **los proveedores de LyondellBasell**

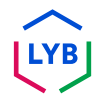

# **Ariba Support**

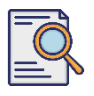

### **Restablecer nombre de usuario o contraseña de Ariba**

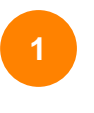

En la página de inicio de sesión de [Ariba Network,](https://service-2.ariba.com/Supplier.aw/109591064/aw?awh=r&awssk=IeVqMPtw&dard=1) haga clic en el icono de signo de interrogación (?) para ver los Temas de ayuda de Ariba.

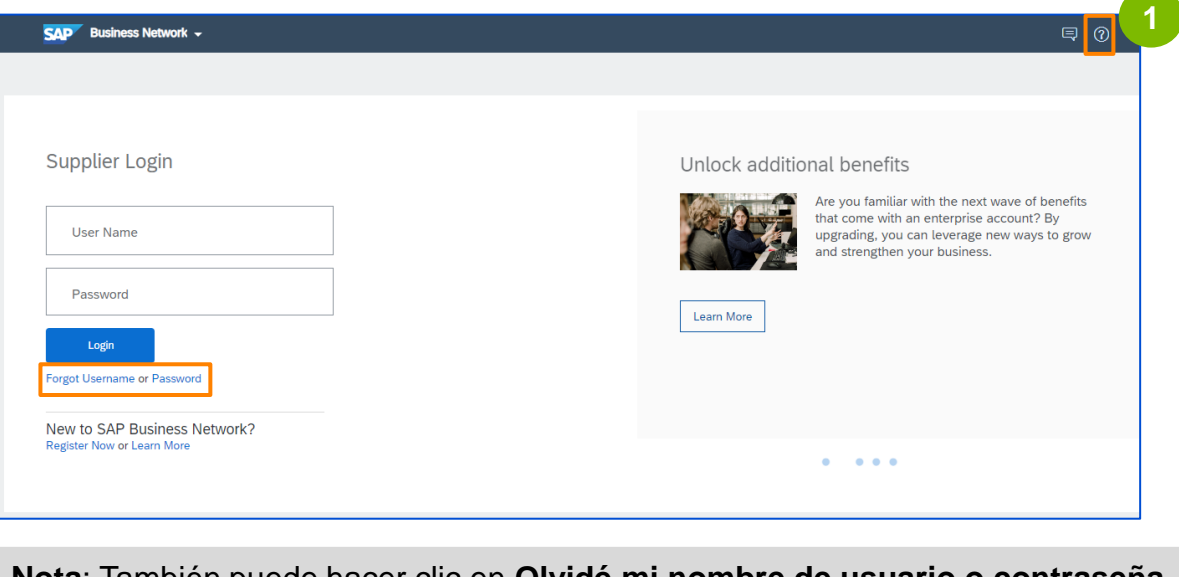

**Nota**: También puede hacer clic en **Olvidé mi nombre de usuario o contraseña**  para restablecer sus credenciales. Póngase en contacto con su administrador de LyondellBasell, también puede proporcionarle una contraseña temporal. Si su problema persiste, continúe con el paso 2 para crear un caso con Ariba.

**2**

Aparecerán los Temas de ayuda de Ariba. Haga clic en **Soporte**  para navegar a la página de inicio del Centro de ayuda de Ariba.

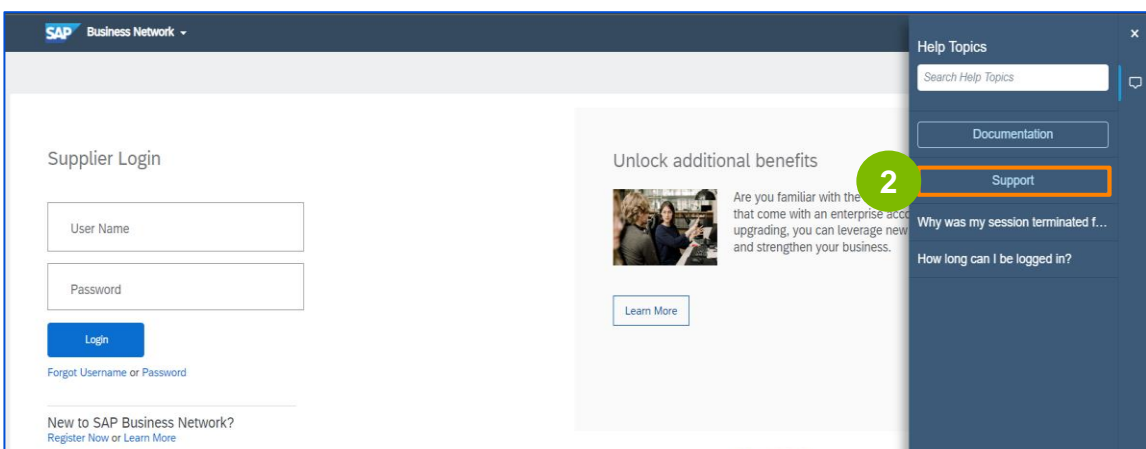

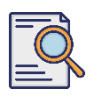

**3**

### **Restablecer nombre de usuario o contraseña de Ariba**

Aparecerá la página de inicio de Ariba Center. Haga clic en **Contacto** para ir a la página de Contacto de Ariba.

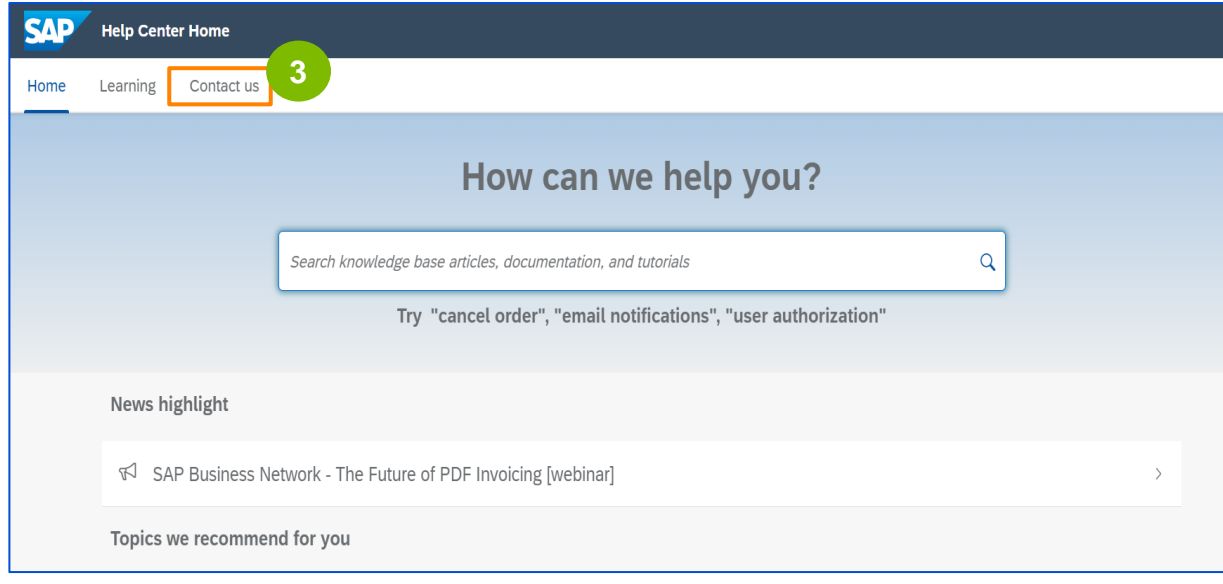

Aparecerá la página Contáctenos. Seleccione **Restablecer mi contraseña** y, a continuación, seleccione la opción deseada, en función del problema al que se enfrente.

Si no encuentra lo que busca, seleccione **Estoy experimentando un problema diferente** > **Crear un caso** para crear un caso (ticket).

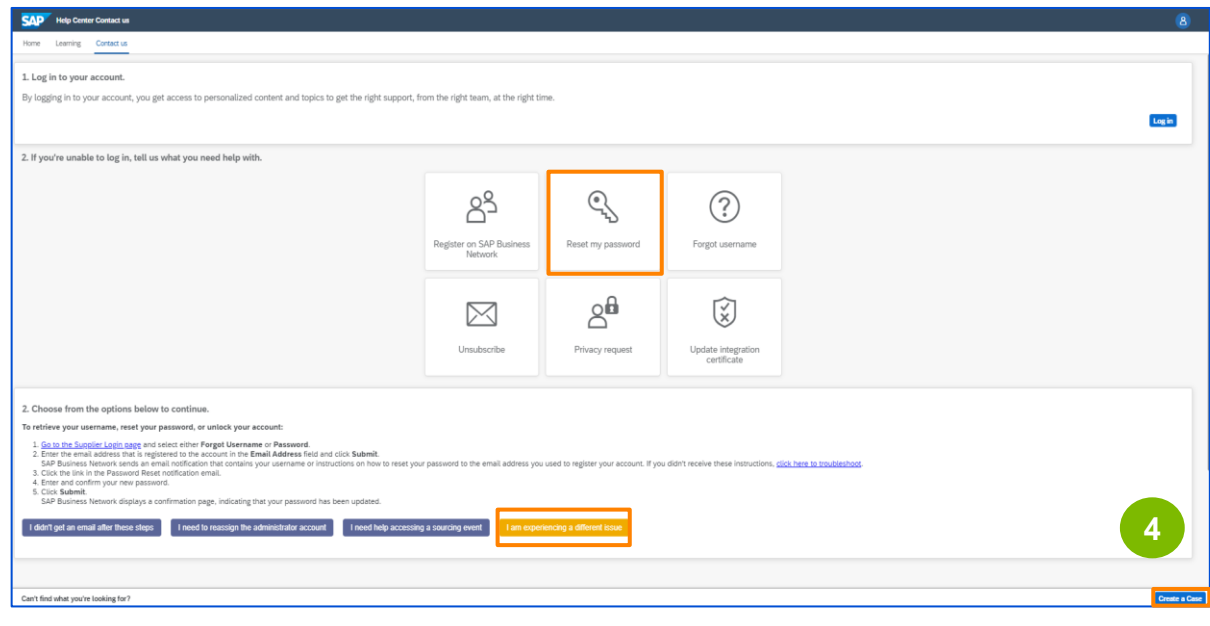

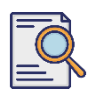

**5**

### **Restablecer nombre de usuario o contraseña de Ariba**

Introduzca los detalles deseados para el caso, todos los campos con un asterisco (\*) son necesarios, seleccione **Acepto** y haga clic en **Un último paso** para continuar.

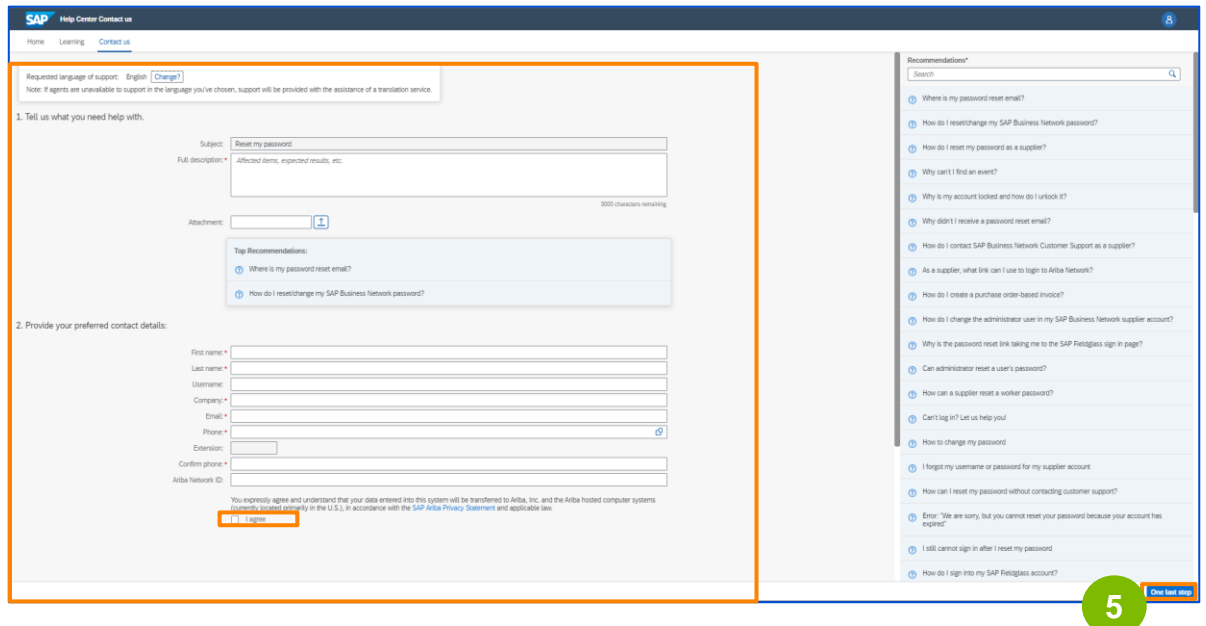

**6**

Seleccione el **método de contacto deseado** y haga clic en **Enviar**.

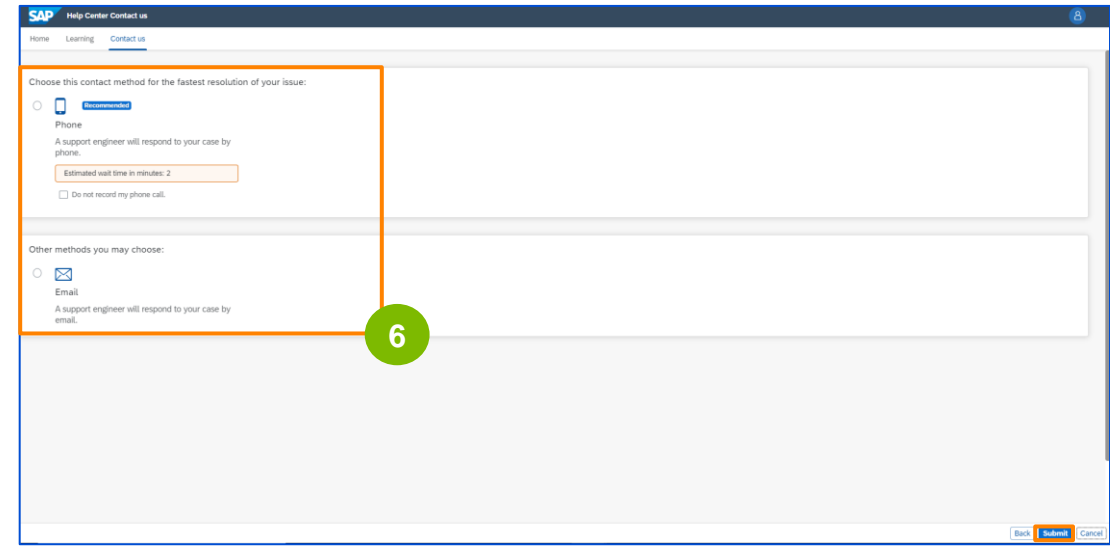

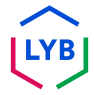

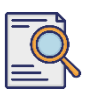

## **Restablecer nombre de usuario o contraseña de Ariba**

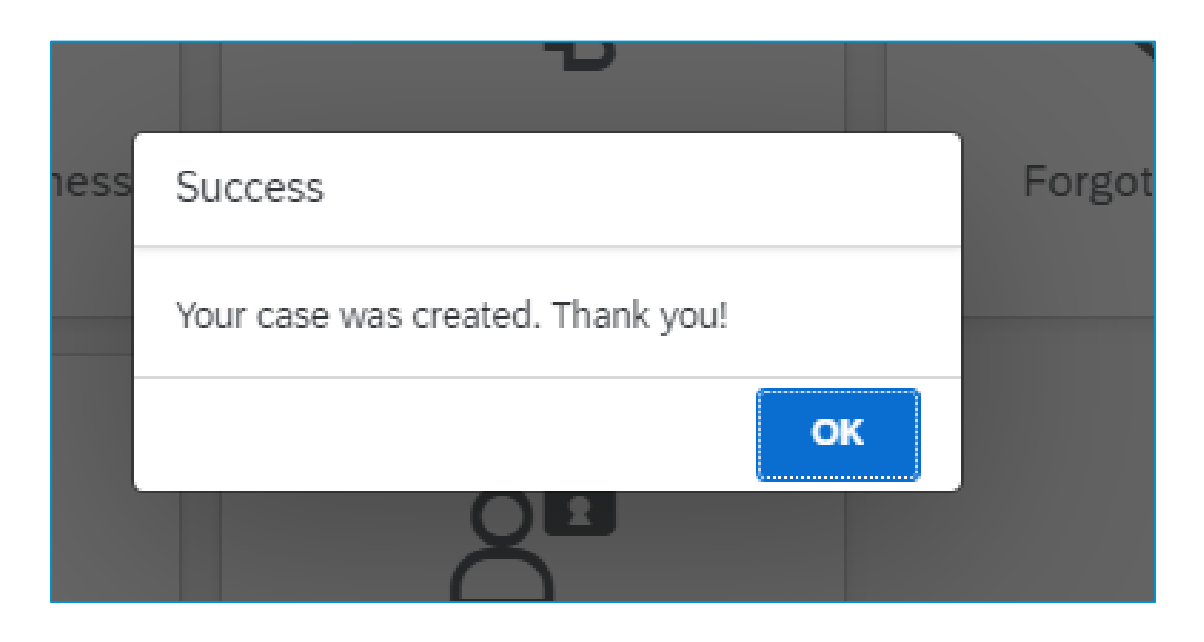

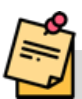

**Nota**: Verá un mensaje diciendo que su caso ha sido creado. Haga clic en Aceptar para salir. En breve recibirá noticias de Ariba con una resolución sobre el método de contacto que ha seleccionado.

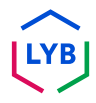

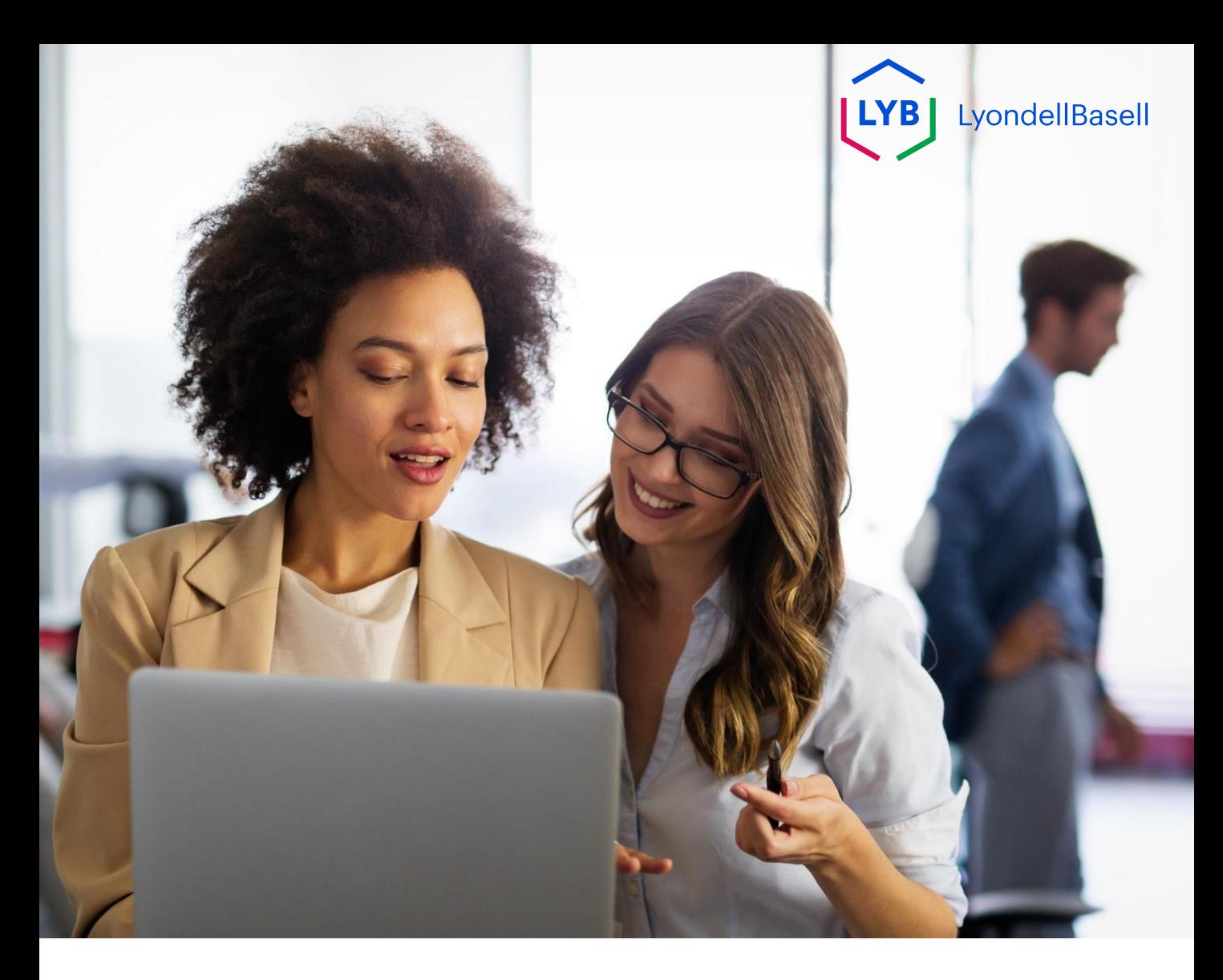

# **Explorar la Ayuda de Ariba**

Los siguientes pasos son para **los proveedores de LyondellBasell**

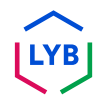

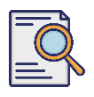

### **Explorar la Ayuda de Ariba**

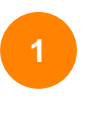

Introduzca su **nombre de usuario** y **contraseña** en la página de inicio de sesión de [Ariba Network y](https://service-2.ariba.com/Supplier.aw/109591064/aw?awh=r&awssk=IeVqMPtw&dard=1) haga clic en el botón **Iniciar sesión**.

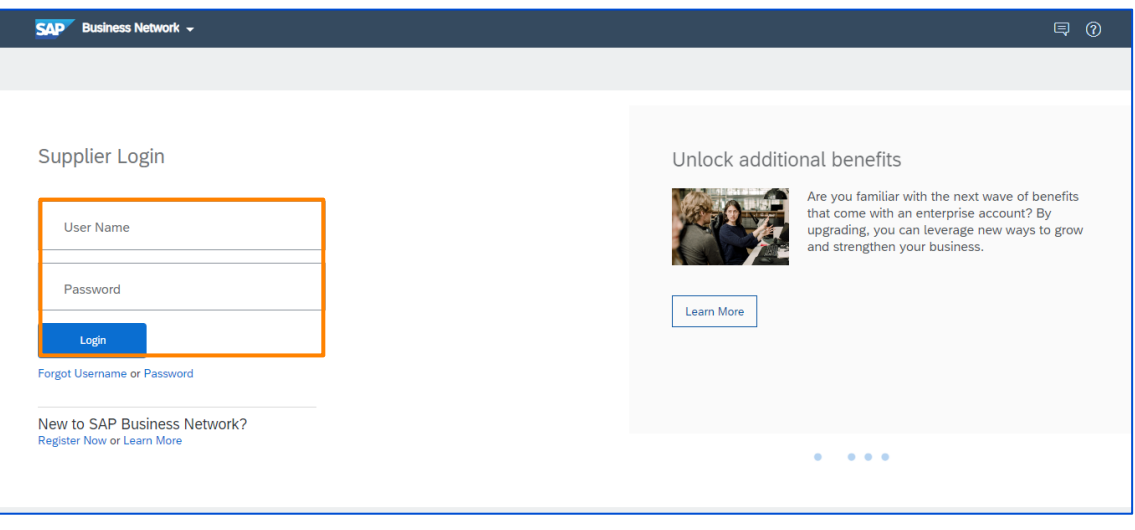

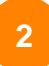

Aparecerá la página de inicio de Ariba Network. Haga clic en el botón con el signo de interrogación (?) situado en la esquina superior derecha para ver las opciones de ayuda.

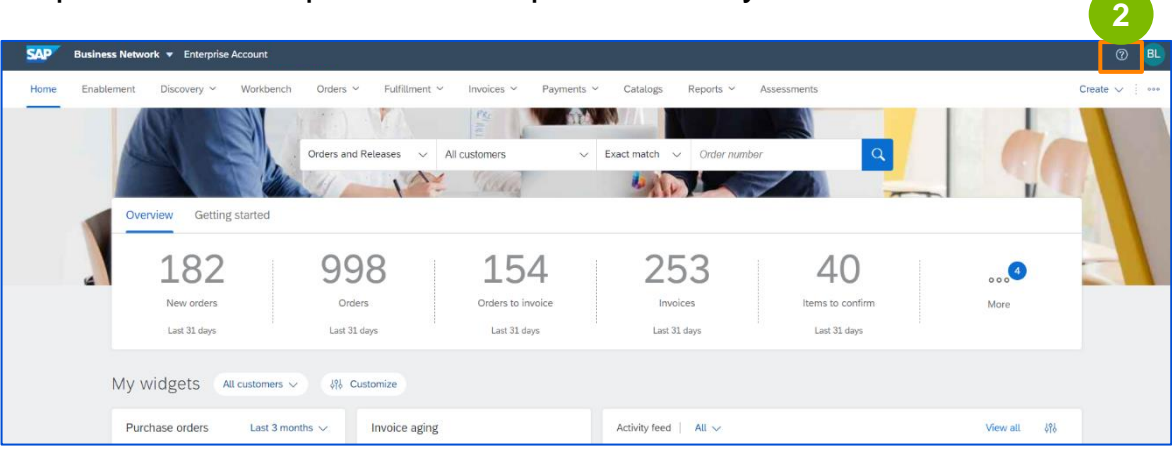

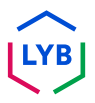

**3**

**4**

### **Explorar la Ayuda de Ariba**

Aparecerá el cuadro emergente Temas de ayuda. Puede buscar temas de ayuda en el cuadro de búsqueda o puede hacer clic en Soporte para ver la página de inicio del Centro de ayuda de Ariba.

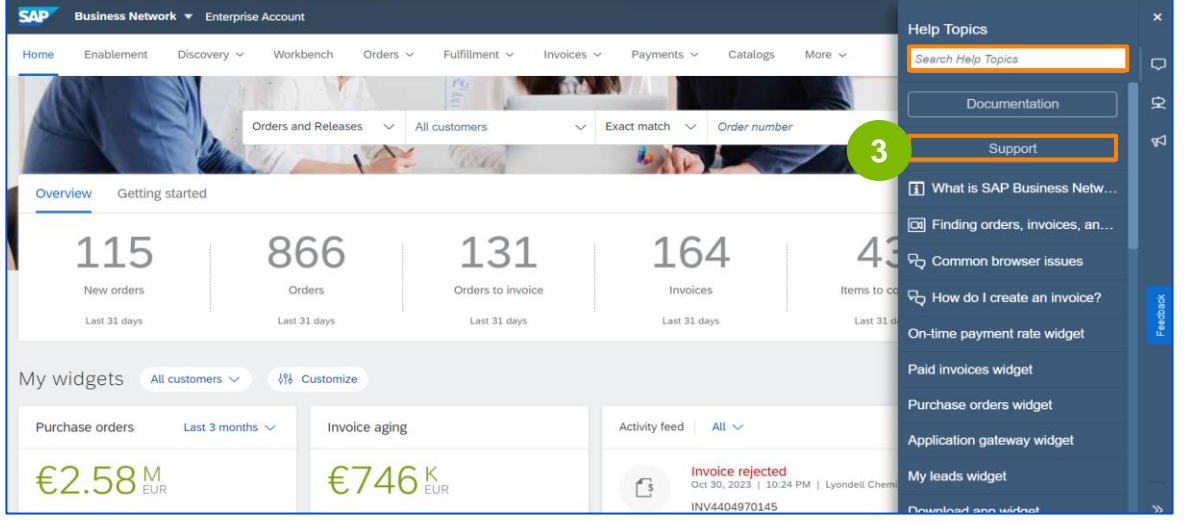

Aparece la página de inicio del Centro de ayuda de SAP Ariba. Puede buscar temas de ayuda utilizando la barra de búsqueda.

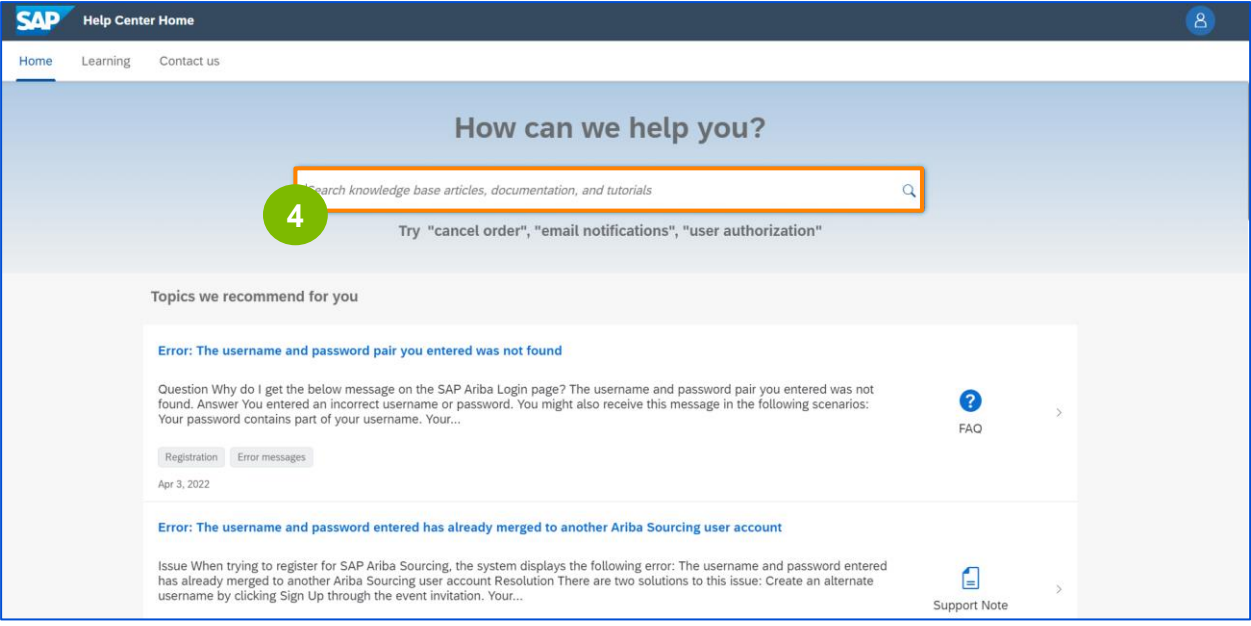

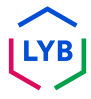

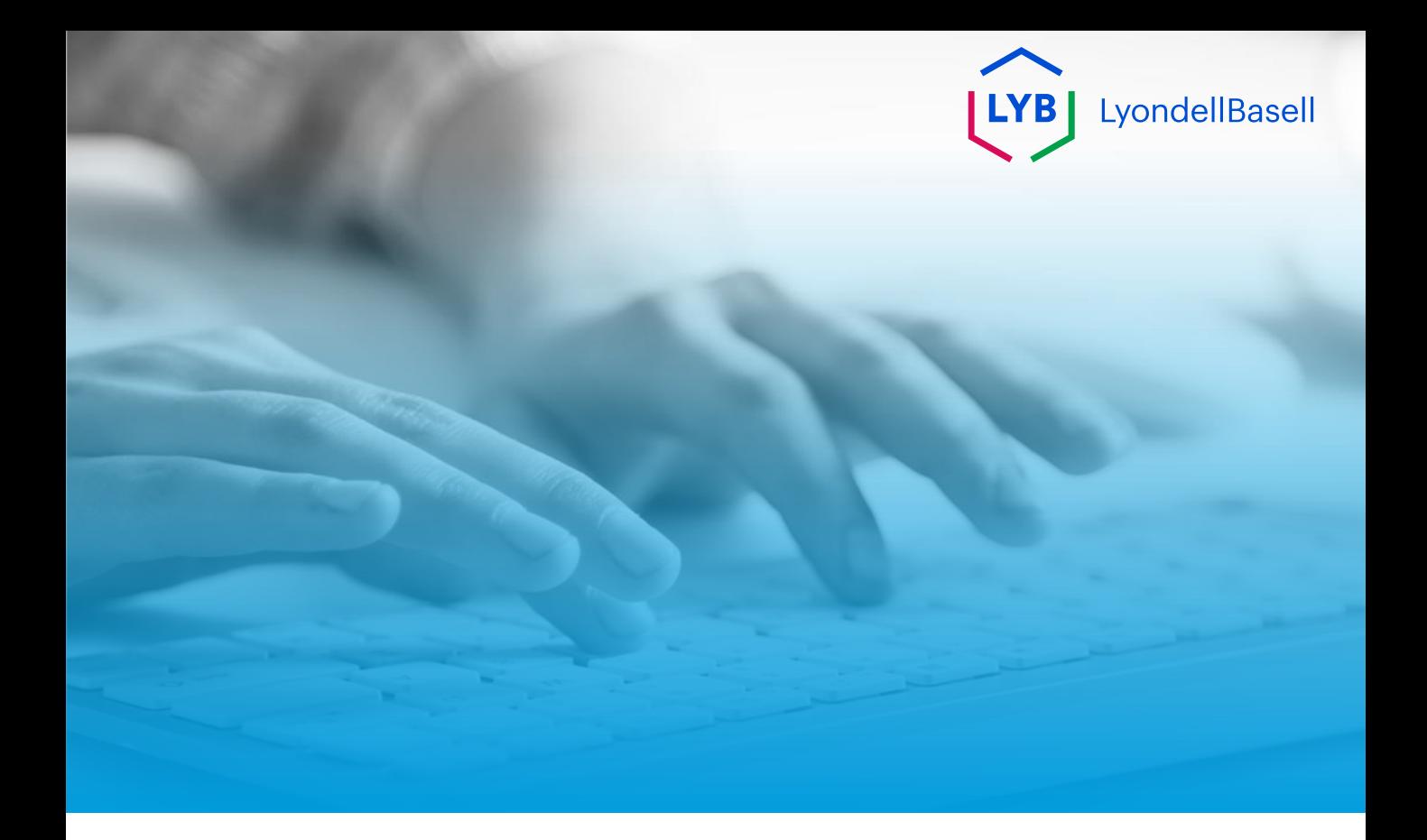

# **Gracias**

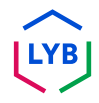